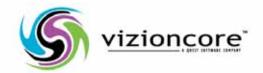

# vFoglight™ **5.2.4**

Managing Operating Systems User Guide

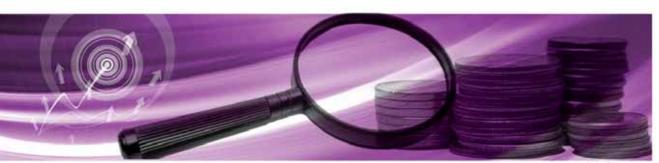

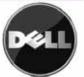

#### © 2008 Quest Software, Inc. ALL RIGHTS RESERVED.

This guide contains proprietary information protected by copyright. The software described in this guide is furnished under a software license or nondisclosure agreement. This software may be used or copied only in accordance with the terms of the applicable agreement. No part of this guide may be reproduced or transmitted in any form or by any means, electronic or mechanical, including photocopying and recording for any purpose other than the purchaser's personal use without the written permission of Quest Software, Inc.

If you have any questions regarding your potential use of this material, contact:
Quest Software World Headquarters
LEGAL Dept
5 Polaris Way
Aliso Viejo, CA 92656
www.quest.com

email: legal@quest.com

Refer to our Web site for regional and international office information.

#### **Trademarks**

Quest, Quest Software, the Quest Software logo, Aelita, Akonix, Akonix L7 Enterprise, Akonix L7 Enforcer, AppAssure, Benchmark Factory, Big Brother, DataFactory, DeployDirector, ERDisk, vFoglight, Funnel Web, I/ Watch, Imceda, InLook, IntelliProfile, InTrust, Invertus, IT Dad, I/Watch, JClass, Jint, JProbe, LeccoTech, LiteSpeed, LiveReorg, MessageStats, NBSpool, NetBase, Npulse, NetPro, PassGo, PerformaSure, Quest Central, SharePlex, Sitraka, SmartAlarm, Spotlight, SQL LiteSpeed, SQL Navigator, SQL Watch, SQLab, Stat, StealthCollect, Tag and Follow, Toad, T.O.A.D., Toad World, vANALYZER, vAUTOMATOR, vCONTROL, vCONVERTER, vEssentials, vFoglight, vOPTIMIZER, vRanger Pro, vReplicator, Vintela, Virtual DBA, VizionCore, Xaffire, and XRT are trademarks and registered trademarks of Quest Software, Inc in the United States of America and other countries. Other trademarks and registered trademarks used in this guide are property of their respective owners.

#### Disclaimer

The information in this document is provided in connection with Quest products. No license, express or implied, by estoppel or otherwise, to any intellectual property right is granted by this document or in connection with the sale of Quest products. EXCEPT AS SET FORTH IN QUEST'S TERMS AND CONDITIONS AS SPECIFIED IN THE LICENSE AGREEMENT FOR THIS PRODUCT, QUEST ASSUMES NO LIABILITY WHATSOEVER AND DISCLAIMS ANY EXPRESS, IMPLIED OR STATUTORY WARRANTY RELATING TO ITS PRODUCTS INCLUDING, BUT NOT LIMITED TO, THE IMPLIED WARRANTY OF MERCHANTABILITY, FITNESS FOR A PARTICULAR PURPOSE, OR NON-INFRINGEMENT. IN NO EVENT SHALL QUEST BE LIABLE FOR ANY DIRECT, INDIRECT, CONSEQUENTIAL, PUNITIVE, SPECIAL OR INCIDENTAL DAMAGES (INCLUDING, WITHOUT LIMITATION, DAMAGES FOR LOSS OF PROFITS, BUSINESS INTERRUPTION OR LOSS OF INFORMATION) ARISING OUT OF THE USE OR INABILITY TO USE THIS DOCUMENT, EVEN IF QUEST HAS BEEN ADVISED OF THE POSSIBILITY OF SUCH DAMAGES. Quest makes no representations or warranties with respect to the accuracy or completeness of the contents of this document and reserves the right to make changes to specifications and product descriptions at any time without notice. Quest does not make any commitment to update the information contained in this document.

#### **License Credits and Third Party Information**

To view license credit information, click the License Credits link on the Welcome to vFoglight online help page.

User Guide March 2009 Version 5.2.4

## **Table of Contents**

| Introduction to this Guide               | 9  |
|------------------------------------------|----|
| About vFoglight                          | 10 |
| About this Guide                         | 10 |
| vFoglight Documentation Suite            | 11 |
| Core Documentation Set                   | 12 |
| Cartridge Documentation Sets             | 13 |
| Feedback on the Documentation            | 13 |
| Text Conventions                         | 14 |
| About Vizioncore Inc.                    | 14 |
| Contacting Dell                          | 16 |
| Operating System Dashboard               | 29 |
| Overview                                 | 30 |
| The Host Monitor Dashboard               | 30 |
| Viewing the Host Monitor Dashboard       | 30 |
| Portlets and Elements                    | 31 |
| Time Range and Data Display              | 34 |
| Alerts                                   | 35 |
| Viewing the Host Browser Drill Down      | 35 |
| Viewing Source Data for the Host Monitor | 37 |
| Locating Data Bindings                   | 37 |
| Viewing Data for a Host                  | 37 |
| Creating a Custom Host Monitor Dashboard | 42 |
| About the ApacheSvr Agent                | 43 |
| Overview                                 | 44 |
| Supported Platforms                      | 44 |

| Agent Properties           | 45 |
|----------------------------|----|
| Collection Rate            | 46 |
| Access Log                 | 47 |
| Transaction List           | 47 |
| About the AppMonitor Agent | 49 |
| Overview                   | 50 |
| Supported Platforms        | 50 |
| Agent Properties           | 51 |
| Collection Rate            | 52 |
| Process List               | 53 |
| About the DiskIO Agent     | 57 |
| Overview                   | 58 |
| Supported Platforms        | 58 |
| Agent Properties           | 58 |
| Collection Rate            | 60 |
| Collection Policy          | 60 |
| Exclusion Lists            | 60 |
| About the FileSystem Agent | 63 |
| Overview                   | 64 |
| Supported Platforms        | 64 |
| Agent Properties           | 65 |
| Collection Rate            | 67 |
| FileSystem Types           | 67 |
| FileSystem List            | 68 |
| Directory List             | 69 |
| Regular Expressions        | 70 |
| About the LogFilter Agent  | 73 |
| Overview                   | 74 |
| Supported Platforms        | 74 |
| Agent Properties           | 75 |
| Collection Rate            | 77 |
| Log File List              | 77 |

| Match List                                   | 78  |
|----------------------------------------------|-----|
| About the NetMonitor Agent                   | 81  |
| Overview                                     | 82  |
| Supported Platforms                          | 82  |
| Agent Properties                             | 83  |
| Collection Rate                              | 84  |
| Database                                     | 85  |
| Host List                                    | 85  |
| About the Network Interface Card (NIC) Agent | 87  |
| Overview                                     | 88  |
| Supported Platforms                          | 88  |
| Agent Properties                             | 88  |
| Collection Rate                              | 90  |
| Override Options                             | 90  |
| About the Process Agent                      | 93  |
| Overview                                     | 94  |
| Supported Platforms                          | 94  |
| Agent Properties                             | 94  |
| Collection Rate                              | 96  |
| Collection Policy                            | 96  |
| About the SNMP Agent                         | 97  |
| Overview                                     | 98  |
| Supported Platforms                          | 98  |
| Agent Properties                             | 99  |
| Collection Rate                              | 100 |
| Monitored Device List                        | 101 |
| About the Sun_TCP Agent                      | 103 |
| Overview                                     | 104 |
| Supported Platforms                          | 104 |
| Agent Properties                             | 104 |
| Collection Rate                              | 105 |

| About the Operating System Agents | 107 |
|-----------------------------------|-----|
| Overview                          | 108 |
| Agent Properties                  | 109 |
| AIX Agents                        | 109 |
| Overview                          | 110 |
| Supported Platforms               | 110 |
| Views                             | 110 |
| Rules                             | 111 |
| Data                              | 111 |
| HP-UX Agents                      | 111 |
| Overview                          | 111 |
| Supported Platforms               | 111 |
| Views                             | 112 |
| Rules                             | 112 |
| Data                              | 112 |
| Linux Agents                      | 112 |
| Overview                          | 112 |
| Supported Platforms               | 113 |
| Views                             | 113 |
| Rules                             | 113 |
| Data                              | 113 |
| Sun Agents                        | 113 |
| Overview                          | 114 |
| Supported Platforms               | 114 |
| Views                             | 114 |
| Rules                             | 115 |
| Data                              | 115 |
| Agent Properties                  | 115 |
| About the Terminal Corner Agent   | 110 |
| About the TerminalServer Agent    |     |
| Overview                          |     |
| Supported Platforms               |     |
| Agent Properties                  |     |
| Collection Rate                   |     |
| Top Sessions                      |     |

| About the User Agent           | 123  |
|--------------------------------|------|
| Overview                       | 124  |
| Supported Platforms            | 124  |
| Agent Properties               | 124  |
| Collection Rate                | 126  |
| Collection Policy              | 126  |
| About the WebMonitor Agent     | 127  |
| Overview                       | 128  |
| Supported Platforms            | 128  |
| Agent Properties               | 129  |
| Collection Rate                | 130  |
| URL List                       | 131  |
| About the Windows_System Agent | 133  |
| Overview                       | 134  |
| Supported Platforms            | 135  |
| Agent Properties               | 135  |
| Collection Rate                | 137  |
| Collection Policy              | 138  |
| Event Log                      | 138  |
| Services                       | 140  |
| Exclude Drives                 | 141  |
| Index                          | 1/13 |

## Introduction to this Guide

This chapter provides information about what is contained in the *vFoglight Cartridge for Operating Systems*. It also provides information about the vFoglight documentation suite and Vizioncore.

#### This chapter contains the following sections:

| About vFoglight               | 10 |
|-------------------------------|----|
| About this Guide              | 10 |
| vFoglight Documentation Suite | 11 |
| Text Conventions              | 14 |
| About Vizioncore Inc          | 14 |

## About vFoglight

vFoglight helps IT organizations understand the virtual infrastructure by managing the relationships and interaction between all the components in the environment, including data centers, data stores, clusters, resource pools, hosts and virtual machines. With vFoglight, administrators can quickly determine the root-cause of an incident or problem, track virtual machine (VM) movements and understand their impact, and identify contention for resources between virtual machines.

## About this Guide

This Operating Systems Cartridge Guide contains information about agent properties for each OS Cartridge agent.

This guide is intended for any user who wants to configure agent properties for each OS Cartridge agent.

The Guide is organized as follows:

**Chapter 1, Operating System Dashboard**—Describes the Operating System dashboard that is used to help monitor, analyze, and investigate overall operating system performance.

**Chapter 2, About the ApacheSvr Agent**—This section provides an overview of the ApacheSvr agent. It also describes the supported platforms and properties for the agent.

**Chapter 3, About the AppMonitor Agent**—This section provides an overview of the ApacheSvr agent. It also describes the supported platforms and properties for the agent.

**Chapter 4, About the DiskIO Agent**—This section provides an overview of the DiskIO agent. It also describes the supported platforms and properties for the agent.

**Chapter 5, About the FileSystem Agent**—This section provides an overview of the FileSystem agent. It also describes the supported platforms and properties for the agent.

**Chapter 6, About the LogFilter Agent**—This section provides an overview of the LogFilter agent. It also describes the supported platforms and properties for the agent.

**Chapter 7, About the NetMonitor Agent**—This section provides an overview of the NetMonitor agent. It also describes the supported platforms and properties for the agent.

**Chapter 8, About the NIC (Network Interface Card) Agent**—This section provides an overview of the NetMonitor agent. It also describes the supported platforms and properties for the agent.

**Chapter 9, About the Process Agent**—This section provides an overview of the Process agent. It also describes the supported platforms and properties for the agent.

**Chapter 10, About the SNMP Agent**—This section provides an overview of the SNMP agent. It also describes the supported platforms and properties for the agent.

**Chapter 11, About the Sun\_TCP Agent**—This section provides an overview of the Sun\_TCP agent. It also describes the supported platforms and properties for the agent.

**Chapter 12, About the Operating System Agents**—Describes the agents that are available for the AIX, HP-UX, Linux, and Sun operating systems. It also describes the supported platforms and properties for the agents.

**Chapter 13, About the TerminalServer Agent**—The section provides an overview of the TerminalServer agent. It also describes the supported platforms, and properties for the agent.

**Chapter 14, About the User Agent**—This section provides an overview of the User agent. It also describes the supported platforms, and properties for the agent.

**Chapter 15, About the WebMonitor Agent**—This section provides an overview of the WebMonitor agent. It also describes the supported platforms, and properties for the agent.

**Chapter 16, About the Windows\_System Agent**—This section provides an overview of the Windows\_System agent. It also describes the supported platforms, and properties for the agent.

## vFoglight Documentation Suite

The vFoglight documentation suite is made up of the core documentation set, plus the documentation set for each vFoglight cartridge that you deploy. Documentation is provided in a combination of online help, PDF and HTML.

• Online Help: You can open the online help by selecting the Help tab from vFoglight's action panel.

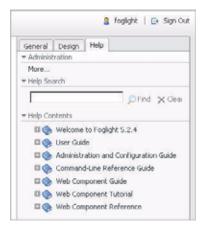

- PDF: The Getting Started Guide, What's New Guide, System Requirements and Platform Support Guide, Installation and Setup Guide set, Administration and Configuration Guide, vFoglight User Guide, Command-Line Reference Guide, Web Component Guide, and Web Component Tutorial, are provided as PDF files. The PDF guides are included in the zip file downloaded from Vizioncore. Adobe® Reader® is required.
- **HTML**: Release Notes are provided in HTML.

#### **Core Documentation Set**

The core documentation set consists of the following files:

- Release Notes (HTML)
- *Getting Started Guide* (PDF)
- What's New Guide (PDF)
- System Requirements and Platform Support Guide (PDF)
- *Installation and Setup Guide* set (all in PDF format):
  - Installation and Setup Guide—Installing on Windows with an Embedded MySQL Database
  - Installation and Setup Guide—Installing on Windows with an External MySQL Database

- Installation and Setup Guide—Installing on Windows with an External Oracle Database
- Administration and Configuration Guide (PDF and online help)
- *vFoglight User Guide* (PDF and online help)
- Advanced Configuration Guide set
  - Command-Line Reference Guide (PDF and online help)
  - Web Component Guide (PDF and online help)
  - Web Component Tutorial (PDF and online help)
  - Web Component Reference (online help)

### **Cartridge Documentation Sets**

When you deploy a cartridge, the documentation set for the cartridge is installed. The online help for the cartridge is integrated automatically with the core vFoglight help. When you open the help, the name of the cartridge is displayed in a top level entry within the table of contents.

Some cartridges include additional PDF guides, which may be one or more of the following: a *Getting Started Guide*, an *Installation Guide*, a *User Guide*, and a *Reference Guide*.

#### Feedback on the Documentation

We are interested in receiving feedback from you about our documentation. For example, did you notice any errors in the documentation? Were any features undocumented? Do you have any suggestions on how we can improve the documentation? All comments are welcome. Please submit your feedback to the following email address:

info@vizioncore.com

Please do not submit Technical Support related issues to this email address.

## **Text Conventions**

The following table summarizes how text styles are used in this guide:

| Convention                       | Description                                                                                                    |
|----------------------------------|----------------------------------------------------------------------------------------------------|
| Code                             | Monospace text represents code, code objects, and command-<br>line input. This includes:  • Java language source code and examples of file contents  • Classes, objects, methods, properties, constants, and events  • HTML documents, tags, and attributes |
| Variables                        | Monospace-plus-italic text represents variable code or command-line objects that are replaced by an actual value or parameter.                                                                                                    |
| Interface                        | Bold text is used for interface options that you select (such as menu items) as well as keyboard commands.                                                                                                    |
| Files, components, and documents | Italic text is used to highlight the following items:  • Pathnames, file names, and programs  • The names of other documents referenced in this guide                                                                                                    |

## **About Vizioncore Inc.**

Vizioncore was formed in July 2002 as a consulting and software-development company with the mission to create easy-to-use software solutions that performed reliable and repeatable automation of datacenter functions specifically for the Citrix platform. A main corporate goal was to enable business partners to offer solutions that targeted real-world IT issues and provided the best possible installation and automation for their clients' systems.

Vizioncore's solutions have proved successful in organizations from small to mid-sized businesses to large enterprises, in a wide variety of vertical industries, including Financial Services, Government, Healthcare, Manufacturing, and High Tech. Vizioncore, Inc. can be found in offices around the globe and at www.vizioncore.com.

## **Contacting Dell**

Note: If you do not have an active Internet connection, you can find contact information on your purchase invoice, packing slip, bill, or Dell product catalog.

Dell provides several online and telephone-based support and service options. Availability varies by country and product, and some services may not be available in your area. To contact Dell for sales, technical support, or customer service issues:

- 1 Visit http://support.dell.com.
- 2 Verify your country or region in the Choose A Country/Region drop-down menu at the bottom of the page.
- 3 Click Contact Us on the left side of the page.Note: Toll-free numbers are for use within the country for which they are listed.
- 4 Select the appropriate service or support link based on your need.
- 5 Choose the method of contacting Dell that is convenient for you.

| Country (City)                     | Service Type                                                                                     | Area Codes,                                    |
|------------------------------------|--------------------------------------------------------------------------------------------------|------------------------------------------------|
| International Access               |                                                                                                  | Local Numbers, and                             |
| Code                               |                                                                                                  | Toll-Free Numbers                              |
| Country Code                       |                                                                                                  | Web and E-Mail Addresses                       |
| City Code                          |                                                                                                  |                                                |
| Anguilla                           | Web Address                                                                                      | www.Dell.com/ai                                |
| · ·                                | E-Mail Address                                                                                   | <u>la-techsupport@dell.com</u>                 |
|                                    | Technical Support., Customer Service, Sales                                                      | toll-free: 800-335-0031                        |
| Antigua and Barbuda                | Web Address                                                                                      | www.Dell.com.ag                                |
|                                    | E-Mail Address                                                                                   | <u>la-techsupport@dell.com</u>                 |
|                                    | Technical Support., Customer Service, Sales                                                      | 1-800-805-5924                                 |
| Aomen                              | Technical Support  Dell <sup>™</sup> Dimension <sup>™</sup> , Dell Inspirion <sup>™</sup> , Dell | 0800-105                                       |
|                                    | Optiplex <sup>TM</sup> , Dell Lattitude <sup>TM</sup> , and Dell                                 | 0800-105                                       |
|                                    | Precision <sup>™</sup> Servers and Storage                                                       | 4-11                                           |
| Argentina (Buenos Aires)           |                                                                                                  | www.dell.com.ar                                |
| International Access               | E-Mail Address for Desktop/ Portable Computers                                                   | la-techsupport@dell.com                        |
| Code: 00                           | E-Mail Address for Servers and EMC® Storage                                                      | la enterprise@dell.com                         |
| Country Code: 54                   | Products                                                                                         | toll-free: 0-800-444-0730                      |
| City Code: 11                      | Customer Service                                                                                 | 4.11 6 0.000 444 0722                          |
|                                    | Technical Support                                                                                | toll-free: 0-800-444-0733                      |
|                                    | Technical Support Services                                                                       | toll-free: 0-800-444-0724                      |
|                                    | Sales                                                                                            | 0-800-444-3355                                 |
| Aruba                              | Web Address                                                                                      | www.Dell.com/aw                                |
|                                    | E-Mail Address                                                                                   | la-techsupport@dell.com                        |
| A       (C     )                   | Technical Support., Customer Service, Sales Web Address                                          | toll-free: 800-1578                            |
| Australia (Sydney)                 | Contact Dell Web Address                                                                         | support.ap.dell.com                            |
| International Access<br>Code: 0011 | Technical Support., Customer Service, Sales                                                      | support.ap.dell.com/contactus<br>13DELL-133355 |
| Country Code: 61<br>City Code: 2   |                                                                                                  |                                                |

| Austria (Vienna)       | Web Address                                   | Support.euro.dell.com                |
|------------------------|-----------------------------------------------|--------------------------------------|
|                        | E-Mail Address                                | Tech support central europe@dell.com |
| International Access   | Home/Small Business Sales                     | 0820 240 530 00                      |
| Code: 900              | Home/Small Business Fax                       | 0820 240 530 49                      |
| Country Code: 43       | Home/Small Business Customer Service          | 0820 240 530 14                      |
| City Code: 1           | Home/Small Business Support                   | 0820 240 530 17                      |
|                        | Preferred Accounts/Corporate Customer         | 0820 240 530 16                      |
|                        | Service Preferred Accounts/Corporate Customer | 0820 240 530 17                      |
|                        | Switchboard                                   | 0820 240 530 00                      |
| Bahamas                | Web Address                                   | www.dell.com/bs                      |
| Danamas                | E-Mail Address                                | la-techsupport@dell.com              |
|                        | Technical Support., Customer Service, Sales   | toll-free: 1-866-874-3038            |
| Barbados               | Web Address                                   | www.dell.com/bb                      |
|                        | E-Mail Address                                | la-techsupport@dell.com              |
|                        | Technical Support., Customer Service, Sales   | 1-800-534-3142                       |
| Belgium (Brussels)     | Web Address                                   | Support.euro.dell.com                |
| • • •                  | General Support                               | 02 481 92 88                         |
|                        | General Support Fax                           | 02 481 92 95                         |
|                        | Customer Service                              | 02 713 15 65                         |
|                        | Corporate Sales                               | 02 481 91 00                         |
|                        | Fax                                           | 02 481 91 99                         |
|                        | Switchboard                                   | 02 481 91 00                         |
| Bolivia                | Web Address                                   | www.dell.com/bo                      |
|                        | E-Mail Address                                | la techsupport@dell.com              |
|                        | Technical Support., Customer Service, Sales   | toll-free: 800-10-0238               |
| Brazil                 | Web Address                                   | www.dell.com/br                      |
| International Access   | E-Mail Address                                | BR TechSupport@dell.com              |
| Code: 00               | Customer Service and Tech Support             | 0800 970 3355                        |
|                        | Technical Support Fax                         | 51 2104 5470                         |
| Country Code: 55       | Customer Service Fax                          | 51 2104 5480                         |
| City Code: 51          | Sales                                         | 0800 722 3498                        |
| British Virgin Islands | Technical Support, Customer Service, Sales    | toll-free: 1-866-278-6820            |
| Brunei                 | Technical Support (Penang, Malaysia)          | 604 633 4966                         |
|                        | Customer Service (Penang, Malaysia)           | 604 633 4888                         |
| Country Code: 673      | Transaction Sales (Penang, Malaysia)          | 604 633 4955                         |
| Canada (North York,    | Online Order Status Web Address               | <u>www.dell.ca/ostatus</u>           |
| Ontario)               | AutoTech (automated Hardware and Warranty     |                                      |
| International Access   | Support)                                      | support.ca.dell.com                  |
|                        | Customer Service                              | toll-free:1-800-247-9362             |
| Code: 011              | Home/Home Office                              | toll-free:1-800-847-4096             |
|                        | Small Business                                | toll-free:1-800-906-3355             |
|                        | Medium/Large Business, Government, Education  |                                      |
|                        | Hardware Warranty Phone Support               |                                      |
|                        | •                                             | toll-free:1-800-847-4096             |
|                        | Computers for Home/Home Office                | toll-free:1-800-387-5757             |
|                        | Computers for Small/Medium/Large Business     | ton nee.1 000 307 3737               |
|                        | Government                                    | 1-877-335-5767                       |
|                        | Printers, Projectors, Televisions, Handheld,  | 1-077-333-3707                       |
|                        | Digital                                       | tall frag:1 800 000 2255             |
|                        | Jukebox, and Wireless Sales                   | toll-free:1-800-999-3355             |
|                        | Home and Home Office Sales                    | toll-free:1-800-387-5752             |
|                        | Small Business                                | toll-free:1-800-387-5755             |
|                        | Medium/Large Business, Government             | 1 866 440 3355                       |
|                        | Spare Parts and Extended Service              |                                      |
| Cayman Islands         | E-Mail Address                                | <u>la-techsupport@dell.com</u>       |
|                        | Technical Support, Customer Service, Sales    | 1-877-262-5415                       |

| Chile (Santiago)        | Web Address                                            | www.dell.com/cl                |
|-------------------------|--------------------------------------------------------|--------------------------------|
| Country Code: 56        | E-Mail Address                                         | <u>la-techsupport@dell.com</u> |
| City Code: 2            | Sales and Customer Support                             | toll-free: 1230-020-4823       |
| China (Xiamen)          | Technical Support Web Address                          | support.dell.com.cn            |
| Country Code: 96        | Technical Support E-Mail Address                       | support.dell.com.cn/email      |
| Country Code: 86        | Customer Service E-Mail Address                        | customer cn@dell.com           |
| City Code: 592          | Technical Support Fax                                  | 592 818 14350                  |
|                         | Technical Support – Dimension and Inspiron             | toll-free: 800 858 2969        |
|                         | Technical Support – OptiPlex, Lattitude and Dell       | toll-free: 800 858 0950        |
|                         | Precision                                              |                                |
|                         | Technical Support – Servers and Storage                | toll-free: 800 858 0960        |
|                         | Technical Support – Projectors, PDAs, Switches,        | toll-free: 800 858 2920        |
|                         | Routers, etc                                           |                                |
|                         | Technical Support – Printers                           | toll-free: 800 858 2311        |
|                         | Customer Service                                       | toll-free: 800 858 2060        |
|                         | Customer Service Fax                                   | 592 818 1308                   |
|                         | Home and Small Business                                | toll-free: 800 858 2222        |
|                         | Preferred Accounts Division                            | toll-free: 800 858 2557        |
|                         | Large Corporate Accounts GCP                           | toll-free: 800 858 2055        |
|                         | Large Corporate Accounts Key Accounts                  | toll-free: 800 858 2628        |
|                         | Large Corporate Accounts North                         | toll-free: 800 858 2929        |
|                         | Large Corporate Accounts North Government and          | toll-free: 800 858 2999        |
|                         | Education Education                                    | ton-nec. 800 838 2933          |
|                         |                                                        | toll-free: 800 858 2020        |
|                         | Large Corporate Accounts East                          | toll-free: 800 858 2669        |
|                         | Large Corporate Accounts East Government and Education | ton-free: 800 838 2009         |
|                         | Large Corporate Accounts Queue Team                    | toll-free: 800 858 2572        |
|                         | Large Corporate Accounts South                         | toll-free: 800 858 2355        |
|                         | Large Corporate Accounts West                          | toll-free: 800 858 2811        |
|                         | Large Corporate Accounts Spare Parts                   | toll-free: 800 858 2621        |
| Columbia                | Web Address                                            | www.dell.com/co                |
|                         | E-Mail Address                                         | <u>la-techsupport@dell.com</u> |
|                         | Technical Support, Customer Service, Sales             | 01-800-915-4755                |
| Costa Rica              | Web Address                                            | <u>www.dell.com/cr</u>         |
|                         | E-Mail Address                                         | <u>la-techsupport@dell.com</u> |
|                         | Technical Support, Customer Service, Sales             | 0800-012-0231                  |
| Czech Republic (Prague) |                                                        | support.euro.dell.com          |
| International Access    | E-Mail Address                                         | czech_dell@dell.com            |
| Code: 00                | Technical Support                                      | 22537 2727                     |
| Country Code: 420       | Customer Service                                       | 22537 2707                     |
| 20dinary 20der 120      | Fax                                                    | 22537 2714                     |
|                         | Technical Fax                                          | 22537 2728                     |
|                         | Switchboard                                            | 22537 2711                     |
| Denmark (Copenhagen)    | Web Address                                            | Support.euro.dell.com          |
| International Access    | Technical Support                                      | 7023 0182                      |
| Code: 00                | Customer Service – Relational                          | 7023 0184                      |
| Country Code: 45        | Home/Small Business Customer Service                   | 3287 5505                      |
| country couct is        | Switchboard – Relational                               | 3287 1200                      |
|                         | Switchboard Fax – Relational                           | 3287 1201                      |
|                         | Switchboard – Home/Small Business                      | 3287 5000                      |
|                         | Switchboard Fax – Home/Small Business                  | 3287 5001                      |
| Dominica                | Web Address                                            | www.dell.com/dm                |
|                         | E-Mail Address                                         | la-techsupport@dell.com        |
|                         | Technical Support, Customer Service, Sales             | toll-free: 1-866-278-6821      |

| Dominican Republic   | Web Address                                | www.dell.com/do                      |
|----------------------|--------------------------------------------|--------------------------------------|
| Dominioum Ropublio   | E-Mail Address                             | la-techsupport@dell.com              |
|                      | Technical Support, Customer Service, Sales | 1-800-156-1588                       |
| Ecuador              | Web Address                                | <u>www.dell.com/ec</u>               |
|                      | E-Mail Address                             | <u>la-techsupport@dell.com</u>       |
|                      | Technical Support, Customer Service, Sales |                                      |
|                      | (Calling from Quito)                       | toll-free: 999-119-877-655-3355      |
|                      | Technical Support, Customer Service, Sales |                                      |
|                      | (Calling from Guayaquil)                   | toll-free: 1800-999-119-877-655-3355 |
| El Salvador          | Web Address                                | <u>www.dell.com/sv</u>               |
|                      | E-Mail Address                             | <u>la-techsupport@dell.com</u>       |
|                      | Technical Support, Customer Service, Sales | 800-6132                             |
| Finland (Helsinki)   | Web Address                                | support@euro.dell.com                |
| International Access | E-Mail Address                             | <u>fi_support@dell.com</u>           |
| Code: 990            | Technical Support                          | 0207 533 555                         |
| Country Code: 358    | Customer Service                           | 0207 533 538                         |
| City Code: 9         | Switchboard                                | 0207 533 533                         |
|                      | Sales under 500 employees                  | 0207 533 540                         |
|                      | Fax                                        | 0207 533 530                         |
|                      | Sales over 500 employees                   | 0207 533 533                         |
|                      | Fax                                        | 0207 533 530                         |
| France (Paris)       | Web Address                                | Support.euro.dell.com                |
| (Montpellier)        | Home and Small Business                    |                                      |
| International Access | Technical Support                          | 0825 387 270                         |
| Code: 00             | Customer Service                           | 0825 832 833                         |
| Country Code: 33     | Switchboard                                | 0825 004 700                         |
| City Codes: (1) (4)  | Switchboard (calls from outside of France) | 04 99 75 40 00                       |
|                      | Sales                                      | 0825 004 700                         |
|                      | Fax                                        | 0825 004 701                         |
|                      | Fax (calls from outside of France)         | 04 99 75 40 01                       |
|                      | Corporate                                  |                                      |
|                      | Technical Support                          | 0825 004 719                         |
|                      | Customer Service                           | 0825 338 339                         |
|                      | Switchboard                                | 55 94 71 00                          |
|                      | Sales                                      | 01 55 94 71 00                       |
| Germany (Frankfurt)  | Web Address                                | support.euro.dell.com                |
| •                    | E-mail Address                             | tech support central europe@dell.com |
| International Access | Technical Support                          | 069 9792-7200                        |
| Code: 00             | Home/Small Business Customer Service       | 0180-5-224400                        |
| Country Code: 49     | Global Segment Customer Service            | 069 9792-7320                        |
| City Code: 69        | Preferred Accounts Customer Service        | 069 9792-7320                        |
| •                    | Large Accounts Customer Service            | 069 9792-7320                        |
|                      | Public Accounts Customer Service           | 069 9792-7320                        |
|                      | Switchboard                                | 069 9792 7320                        |
| Greece               | Web Address                                | Support.euro.dell.com                |
| International Access | Technical Support                          | 00800-44 14 95 18                    |
| Code: 00             | Gold Service Technical Support             | 00800-44 14 00 83                    |
|                      | Switchboard                                | 2108129810                           |
| Country Code: 49     | Gold Service Switchboard                   | 2108129811                           |
|                      | Sales                                      | 2108129800                           |
|                      | Fax                                        | 2108129812                           |
| Grenada              | Web Address                                | www.dell.com/gd                      |
|                      | E-Mail Address                             | <u>la-techsuppo@dell.com</u>         |
|                      | Technical Support, Customer Service, Sales | toll-free: 1-866-540-3355            |
| -                    |                                            | •                                    |

| Guatemala            | Web Address                                                                                                    | <u>www.dell.com/g</u>                              |
|----------------------|----------------------------------------------------------------------------------------------------|----------------------------------------------------|
|                      | E-Mail Address                                                                                                    | <u>la-techsupport@dell.com</u>                     |
|                      | Technical Support, Customer Service, Sales                                                                                                    | 1-800-999-013                                      |
| Guyana               | E-Mail Address                                                                                                    | <u>la-techsupport@dell.co</u> r                    |
|                      | Technical Support, Customer Service, Sales                                                                                                    |                                                    |
|                      | -W                                                                                                    | toll-free: 1-877-270-460                           |
| Hong Kong            | Web Address                                                                                                    | support.ap.dell.coi                                |
| International Access | Technical Support E-mail Address                                                                                                    | support.dell.com.cn/ema                            |
| Code: 001            | Technical Support - Dimension and Inspiron                                                                                                    | 00852-2969 318                                     |
| Country Code: 852    | Technical Support - OptiPlex, Latitude, and Dell                                                                                                    | 00852-2969 319                                     |
| •                    | Precision                                                                                                    | 000                                                |
|                      | Technical Support - Servers and Storage                                                                                                    | 00852-2969 319                                     |
|                      | Technical Support - Projectors, PDAs, Switches,                                                                                                    | 00852-3416 090                                     |
|                      | Routers, etc.                                                                                                    |                                                    |
|                      | Customer Service                                                                                                    | 00852-3416 091                                     |
|                      | Large Corporate Accounts                                                                                                    | 00852-3416 090                                     |
|                      | Global Customer Programs                                                                                                    | 00852-3416 090                                     |
|                      | Medium Business Division                                                                                                    | 00852-3416 091                                     |
|                      | Home and Small Business Division                                                                                                    | 00852-2969 310                                     |
| India                | Dell Support Website                                                                                                    | support.ap.dell.co                                 |
|                      | D ( II   ID I ( C )                                                                                                    |                                                    |
|                      | Portable and Desktop Support                                                                                                    |                                                    |
|                      | Desktop Support E-mail Address                                                                                                    | india_support_desktop@dell.com                     |
|                      | Portable Support E-mail Address                                                                                                    | india support notebook@dell.com                    |
|                      | Phone Numbers                                                                                                    | 080-25068032 or 080-25068034 o                     |
|                      |                                                                                                    | your city STD code + 60003355                      |
|                      |                                                                                                    | toll-free: 1-800-425-804                           |
|                      | Server Support                                                                                                    |                                                    |
|                      | E-mail Address                                                                                                    | india_support_Server@dell.com                      |
|                      | Phone Numbers                                                                                                    | 080-25068032 or 080-25068034                       |
|                      | Thome I value of the second of the second of | your city STD code + 60003355                      |
|                      |                                                                                                    | toll-free: 1-800-425-804                           |
|                      |                                                                                                    | ton nec. 1 000 423 004                             |
|                      | Gold Support Only                                                                                                    |                                                    |
|                      | E-mail Address                                                                                                    | eec ap@dell.com                                    |
|                      | Phone Numbers                                                                                                    | 080-25068033 or your city STD code                 |
|                      |                                                                                                    | 60003355                                           |
|                      |                                                                                                    | toll-free: 1-800-425-904                           |
|                      |                                                                                                    |                                                    |
|                      | Customer Service                                                                                                    |                                                    |
|                      | Home and Small Business                                                                                                    | <u>India_care_HSB@dell.co</u>                      |
|                      |                                                                                                    | toll-free: 1800-425405                             |
|                      | Larga Carparata Assaurts                                                                                                    | India como DEL @Jell                               |
|                      | Large Corporate Accounts                                                                                                    | India_care_REL@dell.com<br>toll free : 1800-425206 |
|                      | Sales                                                                                                    | ton free : 1800-425206                             |
|                      |                                                                                                    | 1700 22 00                                         |
|                      | Large Corporate Accounts                                                                                                    | 1600 33 804                                        |
|                      | Home and Small Business                                                                                                    | 1600 33 804                                        |

| Ireland (Cherrywood) | Web Address                                   | Support.euro.dell.com        |
|----------------------|-----------------------------------------------|------------------------------|
| International Access | m 1 1 1 G                                     |                              |
| Code: 00             | Technical Support                             |                              |
| Country Code: 353    | E-mail Address                                | dell direct support@dell.com |
| City Code: 1         | Business computers                            | 1850 543 543                 |
| •                    | Home computers                                | 1850 543 543                 |
|                      | At Home Support                               | 1850 200 889                 |
|                      | Sales                                         |                              |
|                      | Home                                          | 1850 333 200                 |
|                      | Small Business                                | 1850 664 656                 |
|                      | Medium Business                               | 1850 200 646                 |
|                      | Large Business                                | 1850 200 646                 |
|                      | E-mail Address                                | Dell IRL Outlet@dell.com     |
|                      | Customer Service                              |                              |
|                      | Home and Small Business                       | 204 4014                     |
|                      | Business (greater than 200 employees)         | 1850 200 982                 |
|                      | General                                       |                              |
|                      | Fax/Sales fax                                 | 204 0103                     |
|                      | Switchboard                                   | 204 4444                     |
|                      | U.K. Customer Service (dealing with U.K.only) | 0870 906 0010                |
|                      | Corporate Customer Service (dial within U.K.  | 0870 907 4499                |
|                      | only)                                         |                              |
|                      | U.K. Sales (dial within U.K. only)            | 0870 907 4000                |
| Italy (Milan)        | Web Address                                   | Support.euro.dell.com        |
| International Access | Home and Small Business                       |                              |
| Code: 00             | Technical Support                             | 02 577 826 90                |
| Country Code: 39     | Customer Service                              | 02 696 821 14                |
| City Code: 02        | Fax                                           | 02 696 821 13                |
| eny coue. 02         | Switchboard                                   | 02 696 821 12                |
|                      | Corporate                                     |                              |
|                      | Technical Support                             | 02 577 826 90                |
|                      | Customer Service                              | 02 577 825 55                |
|                      | Fax                                           | 02 575 035 30                |
|                      | Switchboard                                   | 02 577 821                   |
| Jamaica              | E-mail Address                                | la-techsupport@dell.com      |
|                      | Technical Support, Customer Service, Sales    | 1-800-440-920                |
|                      | (dial from within Jamaica only)               |                              |

| Japan (Kawasaki)                  | Web Address                                                                                                    | support.jp.dell.com          |
|-----------------------------------|----------------------------------------------------------------------------------------------------|------------------------------|
| International Access              | Technical Support - Dimension and Inspiron                                                                                                    | toll-free: 0120-198-26       |
| Code: 001                         | Technical Support outside of Japan - Dimension and Inspiron                                                                                            | 81-44-520-1435               |
| Country Code: 81<br>City Code: 44 | Technical Support - Dell Precision, OptiPlex, and Latitude                                                                                             | toll-free: 0120-198-433      |
|                                   | Technical Support outside of Japan - Dell<br>Precision, OptiPlex, and Latitude                                                                         | 81-44-556-3894               |
|                                   | Technical Support - Dell PowerApp <sup>TM</sup> , Dell PowerEdge <sup>TM</sup> , Dell PowerConnect <sup>TM</sup> , and Dell PowerVault <sup>TM</sup> , | toll-free: 0120-198-498      |
|                                   | Technical Support outside of Japan - PowerApp,<br>PowerEdge, PowerConnect, and PowerVault                                                              | 81-44-556-4162               |
|                                   | Technical Support - Projectors, PDAs, Printers,<br>Routers                                                                                             | toll-free: 0120-981-690      |
|                                   | Technical Support outside of Japan - Projectors,<br>PDAs, Printers, Routers                                                                            | 81-44-556-3468               |
|                                   | Faxbox Service                                                                                                    | 044-556-3490                 |
|                                   | 24-Hour Automated Order Status Service                                                                                                    | 044-556-3801                 |
|                                   | Customer Service                                                                                                    | 044-556-4240                 |
|                                   | Business Sales Division - up to 400 employees                                                                                                    | 044-556-1465                 |
|                                   | Preferred Accounts Division Sales - over 400 employees                                                                                                 | 044-556-3433                 |
|                                   | Public Sales - government agencies, educational institutions, and medical institutions                                                                 | 044-556-5963                 |
|                                   | Global Segment Japan                                                                                                    | 044-556-3469                 |
|                                   | Individual User                                                                                                    | 044-556-1657                 |
|                                   | Individual User Online Sales                                                                                                    | 044-556-2203                 |
|                                   | Individual User Real Site Sales                                                                                                    | 044-556-4649                 |
|                                   | Switchboard                                                                                                    | 044-556-4300                 |
| Korea (Seoul)                     | Web Address                                                                                                    | Support.ap.dell.con          |
| International Access              | Technical Support, Customer Service                                                                                                    | toll-free: 080-200-380       |
| Code: 001<br>Country Code: 82     | Technical Support - Dimension, PDA, Electronics, and Accessories                                                                                       | toll-free: 080-200-380       |
| City Code: 2                      | Sales                                                                                                    | toll-free: 080-200-3600      |
| •                                 | Fax                                                                                                    | 2194-6202                    |
|                                   | Switchboard Customer Technical Support (Austin, Texas,                                                                                                 | 2194-6000                    |
| Latin America                     | U.S.A.)                                                                                                    | 512 728-4093                 |
|                                   | Customer Service (Austin, Texas, U.S.A.)                                                                                                    | 512 728-3619                 |
|                                   | Fax (Technical Support and Customer Service)                                                                                                    | 512 728-3883                 |
|                                   | (Austin, Texas, U.S.A.)<br>Sales (Austin, Texas, U.S.A.)                                                                                               | 512 728-4397                 |
|                                   | SalesFax (Austin, Texas, U.S.A.)                                                                                                    | 512 728-4600 or 512 728-3772 |
| Luxemborg                         | Web Address                                                                                                    | Support.euro.dell.com        |
| International Access              | Support                                                                                                    | 3420808075                   |
| Code: 00                          | Home/Small Business Sales                                                                                                    | +32 (0)2 713 15 96           |
| Country Code: 352                 | Corporate Sales                                                                                                    | 26 25 77 81                  |
| Country Code. 332                 | Customer Service                                                                                                    | +32 (0)2 481 91 19           |
|                                   | Fax                                                                                                    | 26 25 77 82                  |
| Macao                             | Technical Support                                                                                                    | toll-free: 0800 105          |
| Country Code: 83                  | Customer Service (Xiamen, China)                                                                                                    | 34 160 910                   |
| 2041117 2040.00                   | Transaction Sales (Xiamen, China)                                                                                                    | 29 693 115                   |

| Malaysia (Penang)    | Web Address                                       | Support.ap.dell.com                        |
|----------------------|---------------------------------------------------|--------------------------------------------|
| -                    | Technical Support - Dell Precision, OptiPlex, and | 11 1                                       |
| International Access | Latitude                                          | ton nee. 1000 000 173                      |
| Code: 00             | Technical Support - Dimension, Inspiron, and      | toll-free: 1800 881 306                    |
| Country Code: 60     | Electronics and Accessories                       | ton-nec. 1800 881 300                      |
| City Code: 4         | Technical Support - PowerApp, PowerEdge,          | toll-free: 1800 881 386                    |
|                      |                                                   | ton-nee. 1800 881 380                      |
|                      | PowerConnect, and PowerVault                      | (a) 11 faces 1000 001 206 (and an 6)       |
|                      | Customer Service                                  | toll-free: 1800 881 306 (option 6)         |
|                      | Transaction Sales                                 | toll-free: 1800 888 202                    |
|                      | Corporate Sales Web Address                       | toll-free: 1800 888 213<br>www.dell.com/mx |
| Mexico               | E-mail Address                                    |                                            |
| International Access |                                                   | la-techsupport@dell.com                    |
| Code: 00             | Customer Technical Support                        | 001-877-384-8979 or 001-877-269-3383       |
| Country Code: 52     | Sales                                             | 50-81-8800 or 01-800-888-3355              |
| ·                    | Customer Service                                  | 001-877-384-8979 or 001-877-269-3383       |
|                      | Main                                              | 50-81-8800 or 01-800-888-3355              |
| Montserrat           | E-mail Address                                    | <u>la-techsupport@dell.com</u>             |
|                      | Technical Support, Customer Service, Sales        | T. 11 6 1 066 250 6022                     |
| N. 11 1 1            | E-mail Address                                    | Toll-free: 1-866-278-6822                  |
| Netherlands          | Web Address                                       | la-techsupport@dell.com                    |
| Antilles             |                                                   | support.euro.dell.com                      |
| Netherlands          | Technical Support                                 | 020 674 45 00                              |
| (Amsterdam)          | Technical Support Fax                             | 020 674 47 66                              |
| International Access | Home/Small Business Customer Service              | 020 674 42 00                              |
| Code: 00             | Relational Customer Service                       | 020 674 43 25                              |
| Country Code: 31     | Home/Small Business Sales                         | 020 674 55 00                              |
| City Code: 20        | Relational Sales                                  | 020 674 50 00                              |
| ,                    | Home/Small Business Sales Fax                     | 020 674 47 75                              |
|                      | Relational Sales Fax                              | 020 674 47 50                              |
|                      | Switchboard                                       | 020 674 50 00                              |
|                      | Switchboard Fax                                   | 020 674 47 50                              |
| New Zealand          | Web Address                                       | Support.ap.dell.com                        |
| International Access | E-mail Address                                    | Support.ap.dell.com/contactus              |
| Code: 00             | Technical Support, Customer Service, Sales        | 0800 441 567                               |
| Country Code: 64     |                                                   |                                            |
| Nicaragua            | Web Address                                       | www.dell.com/ni                            |
| Micaragua            | E-mail Address                                    | la-techsupport@dell.com                    |
|                      | Technical Support, Customer Service, Sales        | 001-800-220-1377                           |
| Norway (Lysaker)     | Web Address                                       | Support.euro.dell.com                      |
|                      | Technical Support                                 | 671 16882                                  |
| International Access | Relational Customer Service                       | 671 17575                                  |
| Code: 00             | Home/Small Business Customer Service              | 231 62298                                  |
| Country Code: 47     | Switchboard                                       | 671 16800                                  |
|                      | Fax Switchboard                                   | 671 16865                                  |
| Panama               | Web Address                                       | www.dell.com/pa                            |
| i dilama             | E-mail Address                                    | la-techsupport@dell.com                    |
|                      | Technical Support, Customer Service, Sales        | 011-800-507-1264                           |
| Peru                 | Web Address                                       | www.dell.com/pe                            |
| . 0/6                | E-mail Address                                    | la-techsupport@dell.com                    |
|                      | Technical Support, Customer Service, Sales        | 0800-50-669                                |
|                      |                                                   | 0000 20 007                                |

| Poland (Warsaw)      | Web Address                                       | support.euro.dell.com                              |
|----------------------|---------------------------------------------------|----------------------------------------------------|
| International Access | E-mail Address                                    | pl_support_tech@dell.com                           |
| Code: 011            | Customer Service Phone                            | 57 95 700                                          |
|                      | Customer Service                                  | 57 95 999                                          |
| Country Code: 48     | Sales                                             | 57 95 999                                          |
| City Code: 22        | Customer Service Fax                              | 57 95 806                                          |
|                      | Reception Desk Fax                                | 57 95 998                                          |
|                      | Switchboard                                       | 57 95 999                                          |
| Portugal             | Web Address                                       | Support.euro.dell.com                              |
| ŭ                    | Technical Support                                 | 707200149                                          |
| International Access | Customer Service                                  | 800 300 413                                        |
| Code: 00             | Sales                                             | 800-300-410 or 800-300 -411 or                     |
| Country Code: 351    | Suice                                             | 800-300-412 or 21-422-07-10                        |
|                      | Fax                                               | 21-424-01-12                                       |
| Puerto Rico          | Web Address                                       | www.dell.com/pr                                    |
| rucito Nico          | E-mail Address                                    | la-techsupport@dell.com                            |
|                      | Technical Support, Customer Service, Sales        | 1-877-537-3355                                     |
| St. Kitts and Nevis  | Web Address                                       | www.dell.com/kn                                    |
| St. Kitts and Nevis  | E-mail Address                                    | la-techsupport@dell.com                            |
|                      | Technical Support, Customer Service, Sales        | toll-free: 1-866-540-3355                          |
| St. Lucia            | Web Address                                       | www.dell.com/lc                                    |
| St. Lucia            | E-mail Address                                    | la-techsupport@dell.com                            |
|                      | Technical Support, Customer Service, Sales        | toll-free: 1-866-464-4352                          |
| St. Vincent and the  | Web Address                                       | www.dell.com/vc                                    |
| Grenadines           | E-mail Address                                    | la-techsupport@dell.com                            |
| Orchaumes            | Technical Support, Customer Service, Sales        | toll-free: 1-866-464-4353                          |
| Singapore            | NOTE: The phone numbers in this section should    | ton nee. 1 000 101 1333                            |
| • •                  | be called from within Singapore or Malaysia only. |                                                    |
| International Access | 2                                                 |                                                    |
| Code: 005            | Web Address                                       | support.ap.dell.com                                |
| Country Code: 65     | Technical Support - Dimension, Inspiron, and      | toll-free: 1 800 394 7430                          |
|                      | Electronics and Accessories                       | ton 11cc. 1 000 27 1 7 120                         |
|                      | Technical Support - OptiPlex, Latitude,           | toll-free: 1 800 394 7488                          |
|                      | and Dell Precision                                | ton nee. 1 000 374 7400                            |
|                      | Technical Support - PowerApp, PowerEdge,          | toll-free: 1 800 394 7478                          |
|                      | PowerConnect, and PowerVault                      | ton-nee. 1 000 374 7470                            |
|                      | Customer Service                                  | tall frag: 1,900,204,7420 (antion 6)               |
|                      | Transaction Sales                                 | toll-free: 1 800 394 7430 (option 6)               |
|                      |                                                   | toll-free: 1 800 394 7412                          |
| Clavelde (Dramus)    | Corporate Sales Web Address                       | toll-free: 1 800 394 7419<br>support.euro.dell.com |
| Slovakia (Prague)    | E-mail Address                                    | czech dell@dell.com                                |
| International Access |                                                   | 02 5441 5727                                       |
| Code: 00             | Technical Support Customer Service                | 420 22537 2707                                     |
| Country Code: 421    |                                                   |                                                    |
|                      | Fax                                               | 02 5441 8328                                       |
|                      | Tech Fax                                          | 02 5441 8328                                       |
|                      | Switchboard (Sales)                               | 02 5441 8328                                       |
|                      | Walanda                                           | 02 5441 7585                                       |
| South Africa         | Web Address                                       | support.euro.dell.com                              |
| (Johannesburg)       | E-mail Address                                    | dell za suppor@dell.com                            |
| International Access | Gold Queue                                        | 011 709 7713                                       |
| Code: 09/091         | Technical Support                                 | 011 709 7710                                       |
| Country Code: 27     | Customer Service                                  | 011 709 7707                                       |
| City Code: 11        | Sales                                             | 011 709 7700                                       |
| 211, 2000. 11        |                                                   |                                                    |

| Home and Small Business                                                                                                    | Spain (Madrid)           | Web Address                                 | Support.euro.com                                                                                                    |
|----------------------------------------------------------------------------------------------------|--------------------------|---------------------------------------------|----------------------------------------------------------------------------------------------------|
| Code: 00         Technical Support         902 118 540           Country Code: 31         Sales         902 118 541           City Code: 91         Switchboard         902 118 541           Fax         902 118 541           Fax         902 118 541           Fax         902 118 541           Fax         902 118 543           Fax         902 100 30           Corporate         902 101 326           Fax         902 101 326           Switchboard         91 722 98 32           Switchboard         91 722 98 32           Yeaby         Enhicial Support         902 115 236           Switzendi (Upplands)         Web Address         support.euro.dell.com           Vesby)         Eclational Customer Service         08 590 05 194           Country Code: 40         Home/Small Business Customer Service         08 5890 05 94           Country Code: 41         Technical Support Fax         08 590 05 594           Code: 00         Technical Support Fax         Support.euro.dell.com           Code: 02         Technical Support Agrates Program (EPP) Support         08 48 80 202           Code: 02         Technical Support Agrates Program (EPP) Support         08 44 821 414           City Code: 24         Technical Su                                                                                                    | •                        | Home and Small Business                     |                                                                                                    |
| Country Code: 34         Customer Service         902 118 540           City Code: 91         Switchboard         902 118 541           Fax         902 118 541           Fax         902 118 539           Corporate         Technical Support         902 115 236           Switchboard         91 722 92 08           Sweden (Upplands)         Web Address         support-euro-dell-com           Vasby)         Technical Support         08 590 05 199           International Accessorics         Echnical Support Small Business Customer Service         08 587 05 527           Code: 00         Employee Purchase Program (EPP) Support         020 140 14 44           City Code: 8         Email Address         Support-euro-dell-com           Fountry Code: 40         Technical Support Fax         Support-euro-dell-com           International Accessories         E-mail Address         Support-euro-dell-com           Country Code: 41         Technical Support - Home and Small Business         Support-euro-dell-com           Country Code: 42         Technical Support - Corporate         0844 812 414           City Code: 22         Technical Support - Corporate         0844 82 284           City Code: 25         Technical Support - Corporate         0848 802 102           International Accessories                                                                                                    |                          | Technical Support                           | 902 100 130                                                                                                    |
| Sales                                                                                                    |                          | Customer Service                            | 902 118 540                                                                                                    |
| Switchboard                                                                                                    | •                        |                                             |                                                                                                    |
| Fax                                                                                                    | City Code: 91            |                                             |                                                                                                    |
| Corporate   Technical Support   902 100 130   130   130   130   130   130   130   130   130   130   130   130   130   130   130   130   130   130   130   130   130   130   130   130   130   130   130   130   130   130   130   130   130   130   130   130   130   130   130   130   130   130   130   130   130   130   130   130   130   130   130   130   130   130   130   130   130   130   130   130   130   130   130   130   130   130   130   130   130   130   130   130   130   130   130   130   130   130   130   130   130   130   130   130   130   130   130   130   130   130   130   130   130   130   130   130   130   130   130   130   130   130   130   130   130   130   130   130   130   130   130   130   130   130   130   130   130   130   130   130   130   130   130   130   130   130   130   130   130   130   130   130   130   130   130   130   130   130   130   130   130   130   130   130   130   130   130   130   130   130   130   130   130   130   130   130   130   130   130   130   130   130   130   130   130   130   130   130   130   130   130   130   130   130   130   130   130   130   130   130   130   130   130   130   130   130   130   130   130   130   130   130   130   130   130   130   130   130   130   130   130   130   130   130   130   130   130   130   130   130   130   130   130   130   130   130   130   130   130   130   130   130   130   130   130   130   130   130   130   130   130   130   130   130   130   130   130   130   130   130   130   130   130   130   130   130   130   130   130   130   130   130   130   130   130   130   130   130   130   130   130   130   130   130   130   130   130   130   130   130   130   130   130   130   130   130   130   130   130   130   130   130   130   130   130   130   130   130   130   130   130   130   130   130   130   130   130   130   130   130   130   130   130   130   130   130   130   130   130   130   130   130   130   130   130   130   130   130   130   130   130   130   130   130   130   130   130   130   130   130   130   130   130   130      |                          |                                             |                                                                                                    |
| Technical Support                                                                                                    |                          |                                             | 702 110 337                                                                                                    |
| Customer Service   902 115 236   Switchboard   91 722 92 00                                                                                                    |                          |                                             | 002 100 120                                                                                                    |
| Switchboard<br>Fax         91 722 92 00<br>91 722 95 83           Sweden (Upplands         Web Address         91 722 95 83           Sweden (Upplands Vasby)         Web Address         support.euro.edle.com           Vasby)         Technical Support         08 590 05 199           International Access Code: 00         Come/Small Business Customer Service         08 590 05 594           Gity Code: 46 City Code: 8         Technical Support Fax         Support.euro.del.com           Switzerland (Geneva)         Technical Support Fax         Support.euro.del.com           Code: 00         Technical Support — Corporate         Tech support central Europe@dell.com           Code: 01         Technical Support — Corporate         Support.euro.dell.com           Code: 02         Technical Support — Corporate         Support.euro.dell.com           Customer Service — Home and Small Business         0844 811 411           Tawa         Web Address         Support.euro.dell.com           International Access         Customer Service — Corporate         Support.euro.dell.com           Country Code: 46         E-mail Address         Support.euro.dell.com           Code: 002         Dimension, and Electronics and Accessories         Technical Support — CoptiPlex, Latitude, Inspiron, Dimension, and Electronics and Accessories         Technical Support (OptiPlex, Latitude, Inspiron, Dimension, and                                                                                                    |                          |                                             |                                                                                                    |
| Sweden (Upplands         Fax         9 1 722 95 83           Sweden (Upplands         Web Address         support.curo.dell.com           Vasby)         Technical Support         08 590 05 199           International Accesses (Code: 00         Relational Customer Service         08 590 05 199           Country Code: 46 (City Code: 8         Technical Support Evertace Program (EPP) Support         020 140 14 44           Code: 00         Web Address         Support.euro.dell.com           International Accesses         E-mail Address         Support.euro.dell.com           Code: 00         Technical Support – Home and Small Business         0844 811 41           City Code: 22         Technical Support – Home and Small Business         0844 811 41           Customer Service – Corporate         0844 88 802 202           Customer Service – Corporate         0848 821 721           Fax         022 799 01 01           Taiwan         Web Address         support.ap.dell.com           Code: 002         E-mail Address         support.ap.dell.com.cn/email           Country Code: 886         Technical Support - OptiPlex, Latitude, Inspiron,         toll-free: 0080 186 1011           Country Code: 886         Technical Support - Servers and Storage         toll-free: 0880 160 1250 (option 5)           Tokacion Sales         Techn                                                                                                    |                          |                                             |                                                                                                    |
| Sweden (Upplands Vasby)         Web Address         support.euro.dell.com           Vasby)         Technical Support         08 590 05 199           International Access Code: 00         Relational Customer Service         08 590 05 642           Country Code: 46 City Code: 8 Switzerland (Geneva)         Employee Purchase Program (EPP) Support         020 140 14 44           Switzerland (Geneva)         Web Address         Support.euro.dell.com           International Access         E-mail Address         Support.euro.dell.com           Code: 00         Technical Support – Home and Small Business         0844 811 411           City Code: 22         Technical Support – Corporate         0844 822 844           Customer Service – Home and Small Business         0844 8821 721           Fax         022 799 01 90           Switchboard         Support.euro.dell.com           International Access         Customer Service – Gorporate         0844 8821 721           Fax         022 799 01 90           Switchboard         support.dell.com           International Access         E-mail Address         support.dell.com.ch/email           Code: 002         Dimension, and Electronics and Accessories         technical Support - Servers and Storage         toll-free: 0080 160 1250 (option 5)           Technical Support Sales         toll-free                                                                                                    |                          |                                             |                                                                                                    |
| Vasby)         Technical Support         08 590 05 199           International Access Code: 00         Relational Customer Service         08 590 05 642           Country Code: 46 City Code: 8         Employee Purchase Program (EPP) Support         020 140 14 44           City Code: 8         Web Address         Support.euro.dell.com           Code: 00         Technical Support – Home and Small Business         0844 811 411           Country Code: 41         Technical Support – Home and Small Business         0844 811 411           City Code: 22         Technical Support – Home and Small Business         0844 811 411           City Code: 24         Technical Support – Corporate         0848 802 202           Customer Service – Home and Small Business         0844 812 814           Cutstomer Service – Home and Small Business         0848 821 721           Fax         022 799 01 01           International Access         E-mail Address           Code: 002         Technical Support – OptiPlex, Latitude, Inspiron, Dimension, and Electronics and Accessories         support.ap.dell.com.cm/email           Code: 002         Technical Support – Servers and Storage         toll-free: 0080 160 1256           Country Code: 86         Technical Support (PotiPlex, Latitude, Inspiron, Dimension, and Electronics and Accessories         toll-free: 0080 165 1227           Tode: 001                                                                                                    | 0 1 (11 1 1              | - ****                                      |                                                                                                    |
| Relational Access                                                                                                    |                          |                                             |                                                                                                    |
| Transactional Access   Code: 00                                                                                                    | Vasby)                   |                                             |                                                                                                    |
| Employee Purchase Program (EPP) Support                                                                                                    | International Access     |                                             |                                                                                                    |
| City Code: 8 Switzerland (Geneva) International Access Code: 00 Country Code: 41 City Code: 22 Customer Service – Home and Small Business Technical Support – Corporate Country Code: 24 Customer Service – Home and Small Business Code: 00 Taiwan International Access Code: 002 Country Code: 886 Code: 002 Country Code: 886 Code: 002 Country Code: 886 Code: 002 Country Code: 886 Code: 002 Country Code: 886 Code: 002 Country Code: 886 Country Code: 886 Country Code: 888 Code: 886 Country Code: 886 Country Code: 886 Country Code: 886 Country Code: 886 C | Code: 00                 |                                             |                                                                                                    |
| City Code: 8         Technical Support Fax         08 599 08 599           Switzerland (Geneva)         Web Address         Support.euro.dell.com           International Access         Code: 00         Technical Support − Home and Small Business         0844 811 411           Coutry Code: 41         Technical Support − Corporate         0844 812 1411           City Code: 22         Customer Service − Home and Small Business         0848 802 202           Customer Service − Corporate         0848 821 721           Fax         022 799 01 90           Switchboard         922 799 01 90           Switchboard         \$upport.apd.ell.com           International Access         E-mail Address           Code: 002         E-mail Address         support.apd.ell.com           Country Code: 886         E-mail Address         support.apd.ell.com           Technical Support - OptiPlex, Latitude, Inspiron,         toll-free: 0080 160 1250 (option 5)           Dimension, and Electronics and Accessories         toll-free: 0080 160 1250 (option 5)           Technical Support - Servers and Storage         toll-free: 0080 165 1228           Corporate Sales         toll-free: 0080 165 1228           Code: 001         Technical Support (PowerApp, PowerEdge, PowerConnect, and PowerVault)         toll-free: 1800 006 009           Customer Service <td>Country Code: 46</td> <td></td> <td></td>                                                                                                    | Country Code: 46         |                                             |                                                                                                    |
| Switzerland (Geneva)<br>International Access<br>Code: 00<br>Country Code: 41<br>City Code: 22<br>Fax<br>Code: 002<br>                                                                                                    | •                        | Technical Support Fax                       | 08 590 05 594                                                                                                    |
| Technical Support - Home and Small Business   Code: 00   Technical Support - Corporate   Customer Service - Home and Small Business   Code: 20   Customer Service - Home and Small Business   Customer Service - Home and Small Business   Customer Service - Home and Small Business   Customer Service - Home and Small Business   Customer Service - Home and Small Business   Customer Service - Corporate   Customer Service - Corporate   Customer Service - Corporate   Customer Service - Corporate   Customer Service - Corporate   Customer Service - Corporate   Customer Service   Customer Service   Customer Service   Customer Service   Customer Service   Customer Service   Customer Service   Customer Service   Customer Service   Customer Service   Customer Service   Customer Service   Customer Service   Customer Service   Support Service   Customer Service   Customer Service   Customer Service   Support Service   Customer Service   Customer   |                          | Web Address                                 | Support.euro.dell.com                                                                                                    |
| Technical Support - Home and Small Business   O844 811 411                                                                                                    | •                        | E-mail Address                              |                                                                                                    |
| Country Code: 41   Technical Support – Home and Small Business   0844 817 411                                                                                                    |                          |                                             |                                                                                                    |
| Country Code: 41   Technical Support - Corporate   0844 822 844                                                                                                    |                          | Technical Support – Home and Small Business | 0844 811 411                                                                                                    |
| Customer Service - Home and Small Business   0848 802 202   Customer Service - Corporate   0848 821 721                                                                                                    | •                        |                                             |                                                                                                    |
| Customer Service - Corporate   Fax   022 799 01 90                                                                                                    | City Code: 22            |                                             |                                                                                                    |
| Fax         022 799 01 90           Switchboard         022 799 01 01           Taiwan         Web Address         support.ap.dell.com           International Access         E-mail Address         support.dell.com.cn/email           Code: 002         Technical Support - OptiPlex, Latitude, Inspiron, Dimension, and Electronics and Accessories         toll-free: 0080 160 1256           Country Code: 886         Technical Support - Servers and Storage         toll-free: 0080 160 1250 (option 5)           Transaction Sales         toll-free: 0080 165 1228           Corporate Sales         toll-free: 0080 165 1227           Thailand         Web Address         Support.ap.dell.com           International Access         Technical Support (OptiPlex, Latitude, and Dell Precision)         Technical Support (OptiPlex, Latitude, and Dell Precision)         Technical Support (OptiPlex, Latitude, and Dell Precision)         Technical Support (OptiPlex, Latitude, and Dell Precision)         Technical Support (OptiPlex, Latitude, and Dell Precision)         Technical Support (OptiPlex, Latitude, and Dell Precision)         Technical Support (OptiPlex, Latitude, and Dell Precision)         Technical Support (OptiPlex, Latitude, and Dell Precision)         Technical Support (OptiPlex, Latitude, and Dell Precision)         Technical Support (OptiPlex, Latitude, and Dell Precision)         Technical Support (OptiPlex, Latitude, and Dell Precision)         Technical Support (OptiPlex, Latitude, and Dell Precision)         Technical Support                                                                                                    |                          |                                             |                                                                                                    |
| Taiwan         Web Address         support.ap.dell.com           International Access Code: 002 Country Code: 886         E-mail Address         support.dell.com.cn/email           Technical Support - OptiPlex, Latitude, Inspiron, Dimension, and Electronics and Accessories         toll-free: 0080 160 1250 (option 5)           Technical Support - Servers and Storage         toll-free: 0080 160 1250 (option 5)           Transaction Sales         toll-free: 0080 165 1228           Corporate Sales         toll-free: 0080 165 1227           Thailand         Web Address         Support.ap.dell.com           Technical Support (OptiPlex, Latitude, and Dell         toll-free: 1800 0060 07           Precision)         Technical Support (PowerApp, PowerEdge, PowerConnect, and PowerVault)         toll-free: 1800 006 007 (option 7)           Corporate Sales         toll-free: 1800 006 007 (option 7)         Transaction Sales           Trinidad/Tobago         Web Address         www.dell.com/te           E-mail Address         la-techsupport@dell.com           Turks and Caicos Islands         Web Address         www.dell.com/te           E-mail Address         la-techsupport@dell.com/te           E-mail Address         www.dell.com/te           E-mail Address         la-techsupport@dell.com/te                                                                                                    |                          | •                                           |                                                                                                    |
| Taiwan Web Address support.ap.dell.com International Access Code: 002 Country Code: 886 Country Code: 886 Corporate Sales Corporate Sales Corporate Sales Corporate Sales Corporate Sales Code: 001 Country Code: 66 Country Code: 66 Country Country C |                          |                                             |                                                                                                    |
| International Access Code: 002E-mail Addresssupport.dell.com.cn/emailCountry Code: 886Technical Support - OptiPlex, Latitude, Inspiron, Dimension, and Electronics and Accessoriestoll-free: 0080 160 1256Country Code: 886Technical Support - Servers and Storagetoll-free: 0080 160 1250 (option 5)Customer Servicetoll-free: 0080 165 1228Corporate Salestoll-free: 0080 165 1227ThailandWeb AddressSupport.ap.dell.comInternational Access Code: 001Technical Support (OptiPlex, Latitude, and Delltoll-free: 1800 0060 07Country Code: 66Precision)Technical Support (PowerApp, PowerEdge, PowerConnect, and PowerVault)toll-free: 1800 066 007 (option 7)Customer Servicetoll-free: 1800 006 007 (option 7)Transaction Salestoll-free: 1800 006 006 006 006Trinidad/TobagoWeb Addresswww.dell.com/ftE-mail Addressla-techsupport@dell.comTurks and Caicos IslandsWeb Addresswww.dell.com/ftLurks and Caicos IslandsWeb Addresswww.dell.com/ftE-mail Addresswww.dell.com/ft                                                                                                    | Taiwan                   |                                             |                                                                                                    |
| Code: 002 Country Code: 886 Country Code: 886 Country Code: 886 Country Code: 886 Country Code: 886 Country Code: 886 Country Code: 886 Country Code: 886 Country Code: 886 Country Code: 886 Country Code: 886 Corporate Sales Corporate Sales Corporate Sales Corporate Sales Code: 001 Country Code: 66 Country Code: 66 Country Code: 60 Country Code: 66 Country Code: 66 Country Code: |                          |                                             |                                                                                                    |
| Country Code: 886  Country Code: 886  Country Code: 886  Coustomer Service  Coustomer Service  Corporate Sales  Corporate Sales  Code: 001  Country Code: 66  Country Code: 66  Coustomer Service  Corporate Sales  Corporate Sales  Corporate Sales  Corporate Support (OptiPlex, Latitude, and Dell Precision)  Technical Support (PowerApp, PowerEdge, PowerConnect, and PowerVault)  Coustomer Service  Corporate Sales  Technical Support (PowerApp, PowerEdge, PowerConnect, and PowerVault)  Customer Service  Corporate Sales  Transaction Sales  Transaction Sales  Tennical Support, Customer Service, Sales  Technical Support, Customer Service, Sales  Turks and Caicos Islands  Web Address  Www.dell.com/ft  E-mail Address  Www.dell.com/ft  E-mail Address  La-techsupport@dell.com  Technical Support, Customer Service, Sales  Turks and Caicos Islands  Web Address  Www.dell.com/ft  La-techsupport@dell.com  Technical Support, Customer Service, Sales  Turks and Caicos Islands  Web Address  Www.dell.com/fc  La-techsupport@dell.com                                                                                                    |                          |                                             |                                                                                                    |
| Technical Support - Servers and Storage  Customer Service  Customer Service  Transaction Sales  Corporate Sales  Corporate Sales  Technical Support (OptiPlex, Latitude, and Dell toll-free: 1800 0060 07 Precision)  Technical Support (PowerApp, PowerEdge, PowerConnect, and PowerVault)  Customer Service  Technical Support (PowerApp, PowerEdge, PowerConnect, and PowerVault)  Customer Service  Transaction Sales  Tinidad/Tobago  Web Address  Technical Support (Speech Sales)  Transaction Sales  Turks and Caicos Islands  Technical Support, Customer Service, Sales  Turks and Caicos Islands  Technical Support, Customer Service, Sales  Turks and Caicos Islands  Technical Support, Customer Service, Sales  Turks and Caicos Islands  Technical Support (Service, Sales)  Turks and Caicos Islands  Technical Support, Customer Service, Sales  Turks and Caicos Islands  Technical Support (Service, Sales)  Turks and Caicos Islands  Technical Support (Service, Sales)  Turks and Caicos Islands  Turks and Caicos Islands  Technical Support (Service)  Turks and Caicos Islands  Technical Support (Service)  Turks and Caicos Islands  Turks and Caicos Islands  Turks and Caicos Islands  Turks and Caicos Islands                                                                                                    | Code: 002                |                                             | 1011-1166. 0080 180 1011                                                                                                    |
| Customer Service toll-free: 0080 160 1250 (option 5) Transaction Sales toll-free: 0080 165 1228 Corporate Sales toll-free: 0080 165 1227  Thailand Web Address Support.ap.dell.com Technical Support (OptiPlex, Latitude, and Dell Precision) Technical Support (PowerApp, PowerEdge, PowerConnect, and PowerVault) Customer Service toll-free: 1800 006 007 (option 7) Corporate Sales toll-free: 1800 006 009 Transaction Sales toll-free: 1800 006 009 Transaction Sales toll-free: 1800 006 006  Trinidad/Tobago Web Address www.dell.com/tt E-mail Address lands Web Address Turks and Caicos Islands Web Address E-mail Address E-mail Address E-mail Address E-mail Address E-mail Address la-techsupport@dell.com                                                                                                    | Country Code: 886        | · · · · · · · · · · · · · · · · · · ·       | 4-11 f 0000 100 1250                                                                                                    |
| Transaction Sales Corporate Sales toll-free: 0080 165 1228 toll-free: 0080 165 1227  Thailand Web Address Technical Support (OptiPlex, Latitude, and Dell toll-free: 1800 0060 07  Precision) Technical Support (PowerApp, PowerEdge, PowerConnect, and PowerVault) Customer Service Corporate Sales Transaction Sales Trinidad/Tobago Technical Support (PowerApp, PowerEdge, toll-free: 1800 006 007 (option 7) Corporate Sales Trinidad/Tobago Transaction Sales Technical Support, Customer Service, Sales Turks and Caicos Islands Web Address Technical Support, Customer Service, Sales Turks and Caicos Islands Web Address E-mail Address E-mail Address Technical Support, Customer Service, Sales Turks and Caicos Islands Web Address E-mail Address La-techsupport@dell.com/tc                                                                                                    |                          |                                             |                                                                                                    |
| Thailand Web Address Support.ap.dell.com  International Access Code: 001 Country Code: 66 PowerConnect, and PowerVault) Corporate Sales Transaction Sales Technical Support (PowerApp, PowerEdge, PowerConnect, and PowerVault) Customer Service Transaction Sales Transaction Sales Trinidad/Tobago Technical Support, Customer Service, Sales Turks and Caicos Islands Web Address E-mail Address E-mail Address E-mail Address E-mail Address E-mail Address E-mail Address  E-mail Address  E-mail Address  E-mail Address  E-mail Address  E-mail Address  E-mail Address  E-mail Address  La-techsupport@dell.com/tc                                                                                                    |                          |                                             | the state of the state of the s |
| Thailand Web Address Support.ap.dell.com International Access Code: 001 Country Code: 66 Country Code: 66 Co |                          |                                             |                                                                                                    |
| International Access Code: 001 Country Code: 66 Country Code: 66 Code: 66  | <del></del>              |                                             |                                                                                                    |
| Code: 001 Country Code: 66 Country Code: 66 Code: 67 Code: 67 Code: 67 Code: 67 Code: 67 Code: 67 Code: 67 Code: 67 Code: 67 Code: 67 Code: 67 Code: 67 Code: 6 | Thailand                 |                                             |                                                                                                    |
| Country Code: 66  Technical Support (PowerApp, PowerEdge, PowerConnect, and PowerVault)  Customer Service toll-free: 1800 006 007 (option 7)  Corporate Sales toll-free: 1800 006 009  Transaction Sales toll-free: 1800 006 009  Trinidad/Tobago Web Address E-mail Address la-techsupport@dell.com  Technical Support, Customer Service, Sales toll-free: 1-888-799-5908  Turks and Caicos Islands Web Address E-mail Address la-techsupport@dell.com/tc                                                                                                    | International Access     |                                             | toll-free: 1800 0060 07                                                                                                    |
| Country Code: 66 PowerConnect, and PowerVault) Customer Service toll-free: 1800 006 007 (option 7) Corporate Sales toll-free: 1800 006 009 Transaction Sales toll-free: 1800 006 006  Trinidad/Tobago Web Address www.dell.com/tt E-mail Address la-techsupport@dell.com Technical Support, Customer Service, Sales toll-free: 1-888-799-5908  Turks and Caicos Islands Web Address www.dell.com/tc E-mail Address la-techsupport@dell.com                                                                                                    | Code: 001                | ,                                           | 11.6 1000.000.00                                                                                                    |
| Customer Service toll-free: 1800 006 007 (option 7) Corporate Sales toll-free: 1800 006 009 Transaction Sales toll-free: 1800 006 006  Trinidad/Tobago Web Address E-mail Address la-techsupport@dell.com Technical Support, Customer Service, Sales toll-free: 1-888-799-5908  Turks and Caicos Islands Web Address E-mail Address la-techsupport@dell.com/tc                                                                                                    | Country Code: 66         |                                             | toll-free: 1800 0600 09                                                                                                    |
| Corporate Sales Transaction Sales toll-free: 1800 006 009 toll-free: 1800 006 006  Trinidad/Tobago Web Address E-mail Address Technical Support, Customer Service, Sales  Turks and Caicos Islands Web Address E-mail Address E-mail Address La-techsupport@dell.com/tc E-mail Address La-techsupport@dell.com/tc                                                                                                    | •                        |                                             |                                                                                                    |
| Transaction Sales  Transaction Sales  toll-free: 1800 006 006  Web Address  E-mail Address  Technical Support, Customer Service, Sales  Turks and Caicos Islands  Web Address  E-mail Address  E-mail Address  La-techsupport@dell.com/tc  E-mail Address  La-techsupport@dell.com/tc                                                                                                    |                          |                                             | · •                                                                                                    |
| Trinidad/Tobago Web Address <u>www.dell.com/tt</u> E-mail Address <u>la-techsupport@dell.com</u> Technical Support, Customer Service, Sales toll-free: 1-888-799-5908  Turks and Caicos Islands Web Address <u>www.dell.com/tc</u> E-mail Address <u>la-techsupport@dell.com</u>                                                                                                    |                          | Corporate Sales                             |                                                                                                    |
| E-mail Address Technical Support, Customer Service, Sales  Turks and Caicos Islands Te-mail Address Turks and Caicos Islands Turks and Caicos Islands                                                                                                    |                          |                                             |                                                                                                    |
| Technical Support, Customer Service, Sales  Turks and Caicos Islands Web Address E-mail Address  toll-free: 1-888-799-5908  www.dell.com/tc                                                                                                    | Trinidad/Tobago          |                                             |                                                                                                    |
| Turks and Caicos Islands Web Address  E-mail Address  uwww.dell.com/tc  la-techsupport@dell.com                                                                                                    |                          |                                             |                                                                                                    |
| E-mail Address <u>la-techsupport@dell.com</u>                                                                                                    |                          |                                             |                                                                                                    |
|                                                                                                    | Turks and Caicos Islands |                                             |                                                                                                    |
| Technical Support, Customer Service, Sales toll-free: 1-877-441-4735                                                                                                    |                          |                                             |                                                                                                    |
|                                                                                                    |                          | Technical Support, Customer Service, Sales  | toll-free: 1-877-441-4735                                                                                                    |

| U.K.(Bracknell)        | Web Address                                                        | upport.euro.dell.com                                   |
|------------------------|--------------------------------------------------------------------|--------------------------------------------------------|
|                        | E-mail Address                                                     | dell_direct_support@dell.com                           |
| International Access   | Customer Service Website                                           | support.euro.dell.com/uk/en/ECare/                     |
| Code: 00               | Customer Service Website                                           | form/home.asp                                          |
| Country Code: 44       | Sales                                                              | Torm/nome.asp                                          |
| City Code: 1344        | Home and Small Business Sales                                      | 0870 907 4000                                          |
|                        | Corporate/Public Sector Sales                                      | 01344 860 456                                          |
|                        | Customer Service                                                   | 01344 800 430                                          |
|                        | Home and Small Business                                            | 0870 906 0010                                          |
|                        | Corporate Corporate                                                | 01344 373 185                                          |
|                        | Preferred Accounts (500-5000 employees)                            | 0870 906 0010                                          |
|                        | Global Accounts                                                    | 01344 373 186                                          |
|                        | Central Government                                                 | 01344 373 180                                          |
|                        | Local Government & Education                                       | 01344 373 190                                          |
|                        | Health                                                             | 01344 373 199                                          |
|                        |                                                                    | 01344 373 194                                          |
|                        | Technical Support Corporate/Preferred Accounts/PCA (1000+          | 0.000 0.000                                            |
|                        | *                                                                  | 0870 908 0500                                          |
|                        | employees)<br>Other Dell Products                                  | 0970 252 0900                                          |
|                        | General                                                            | 0870 353 0800                                          |
|                        | ~ ·                                                                | 0970 007 4006                                          |
| Uruguay                | Home and Small Business Fax Web Address                            | 0870 907 4006<br><u>www.dell.com/uy</u>                |
| uruguay                | E-mail Address                                                     | la-techsupport@dell.com                                |
|                        | Technical Support, Customer Service, Sales                         | toll-free: 000-413-598-2521                            |
| U.S.A. (Austin, Texas) | Automated Order-Status Service                                     | toll-free: 1-800-433-9014                              |
| •                      | AutoTech (portable and desktop computers)                          | toll-free: 1-800-247-9362                              |
| International Access   | Hardware and Warranty Support (Dell TV,                            | toll-free: 1-877-459-7298                              |
| Code: 011              | Printers, and Projectors ) for Relationship                        |                                                        |
| Country Code: 1        | customers                                                          |                                                        |
|                        | Consumer (Home and Home Office) Support for                        | toll-free: 1-800-624-9896                              |
|                        | Dell products                                                      |                                                        |
|                        | Customer Service                                                   | toll-free: 1-800-624-9897                              |
|                        | Employee Purchase Program (EPP) Customers                          | toll-free: 1-800-695-8133                              |
|                        | Financial Services Web Address                                     | www.dellfinancialservices.com                          |
|                        | Financial Services (lease/loans)                                   | toll-free: 1-877-577-3355                              |
|                        | Financial Services (Dell Preferred Accounts                        | toll-free: 1-800-283-2210                              |
|                        | [DPA])                                                             | 1000 11000 1000 1000 1100                              |
|                        | Business                                                           |                                                        |
|                        | Customer Service                                                   | toll-free: 1-800-624-9897                              |
|                        | Employee Purchase Program (EPP)                                    | toll-free: 1-800-695-8133                              |
|                        | Customer's Support for printers, projectors, PDAs,                 | toll-free: 1-877-459-7298                              |
|                        | and MP3 players                                                    | ton nec. 1 6// 15/ 12/0                                |
|                        | Public (government, education, and healthcare)                     |                                                        |
|                        | Customer Service and Support                                       | toll-free: 1-800-456-3355                              |
|                        | Employee Purchase Program (EPP) Customers                          | toll-free: 1-800-695-8133                              |
|                        | Dell Sales                                                         | toll-free: 1-800-289-3355 or                           |
|                        | Dell Sales                                                         | toll-free: 1-800-879-3355                              |
|                        | Dell Outlet Store (Dell refurbished computers)                     | toll-free: 1-888-798-7561                              |
|                        | Software and Peripherals Sales                                     | toll-free: 1-800-671-3355                              |
|                        | Spare Parts Sales                                                  | toll-free: 1-800-357-3355                              |
|                        | Extended Service and Warranty Sales                                | toll-free: 1-800-247-4618                              |
|                        | Fax                                                                | toll-free: 1-800-247-4618<br>toll-free: 1-800-727-8320 |
|                        |                                                                    | toll-free: 1-800-727-8520                              |
|                        | Dell Services for the Deaf, Hard-of-Hearing, or<br>Speech-Impaired |                                                        |
| -                      | Speccii-iiipaiicu                                                  | (1-877-335-5889)                                       |

| U.S. Virgin Islands | Web Address                                | <u>www.dell.com/vi</u>         |
|---------------------|--------------------------------------------|--------------------------------|
|                     | E-mail Address                             | <u>la-techsupport@dell.com</u> |
|                     | Technical Support, Customer Service, Sales | toll-free: 1-877-702-4360      |
| Venezuela           | Web Address                                | www.dell.com/ve                |
|                     | E-mail Address                             | la-techsupport@dell.com        |
|                     | Technical Support, Customer Service, Sales | 0800-100-4752                  |

## Operating System Dashboard

A dashboard aids in the monitoring, analysis, and investigation of overall operating system performance. vFoglight provides a common system dashboard across all platforms.

This chapter contains the following sections:

| Overview                                 | 30 |
|------------------------------------------|----|
| The Host Monitor Dashboard               | 30 |
| Viewing Source Data for the Host Monitor | 37 |
| Creating a Custom Host Monitor Dashboard | 42 |

## **Overview**

When you deploy the Cartridge for Operating Systems, a monitoring dashboard is available from which you can view your operating system performance. This dashboard is a visual representation of the status of the major components of the selected host. It allows you to determine at a glance any potential bottlenecks with system performance.

For ease of use, one common dashboard for all platforms is available under the Dashboards node in the vFoglight. For more information on the Dashboards node, refer to the vFoglight User Guide.

Within the monitoring dashboard window, related server statistics are grouped together on portlets that are connected by a series of graphical flows and icons. The information is updated in real time so that you can see how quickly data is moving through the system.

### The Host Monitor Dashboard

The Host Monitor dashboard provides a quick and intuitive view of the activity of a single host instance for an operating system type. For example, selecting a Windows host from the host list displays a monitoring dashboard with CPU, memory, disk usage, and alarm information.

In the Host Monitor dashboard, you can display the metrics for each host that you monitor. The action panel on the right includes the Host Selector command that lets you choose from existing hosts.

Within the monitoring dashboard window, related server statistics are grouped together on portlets that are connected by a series of graphical flows and icons. The information is updated in real time so that you can see how quickly data is moving through the system.

### Viewing the Host Monitor Dashboard

You can view host data from the default system dashboard.

To open the Host Monitor dashboard:

- 1 Ensure that the navigation panel on the left is open.To open the navigation panel, click the right-facing arrow on the left.
- 2 On the navigation panel, under **Dashboards**, choose **Hosts** > **Host Monitor**.

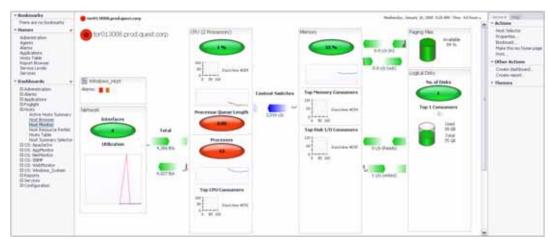

The Host Monitor dashboard opens.

- **3 Optional**. Choose a different host. To do that, complete the following steps:
  - **a** Ensure that the action panel on the right is open.
  - $\textbf{b} \quad \text{In the action panel, on the $\textbf{General}$ tab, under $\textbf{Actions}$, click $\textbf{Host Selector}$.}$

The **Host Selector** dialog box appears.

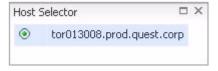

c In the **Host Selector** dialog box, select the host.

The **Host Selector** dialog box closes and the Host Monitor dashboard shows the metrics for the newly selected host.

#### **Portlets and Elements**

The Host Monitor dashboard contains portlets and elements.

#### **Portlets**

Portlets are groupings of related components. They display elements or information related to the portlet. For example, the Network portlet displays network interfaces and utilizations that are related to the network.

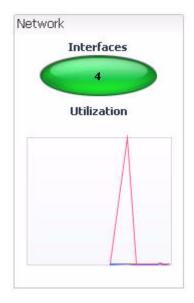

There are six portlets in the Host Monitor dashboard.

| Portlet Name | Description                                                                                                    |
|--------------|----------------------------------------------------------------------------------------------------|
| System       | Information about the host. Includes a drill down to the Host Browser.                                                                                                    |
| Network      | Displays information about the number of interfaces used and network utilization.                                                                                                    |
| CPU          | Displays the aggregate processor utilization percentage and the number of engines configured. Displays information about number of processors, processor queue length, the number of processes and top CPU consumers. |
| Memory       | Displays the total amount of memory usage for the host, the top memory consumers and the top I/O consumers.                                                                                                    |
| Paging Files | Provides the percentage of paging space available in pages.                                                                                                    |
| Disks        | Displays the number of disks in use, and for these disks displays the top consumers (percentage used).                                                                                                    |

#### **Elements**

The Host Monitor dashboard contains visual elements that provide information about each portlet.

Elements can change color and their values can change as alarms are raised for the metrics they contain. For more information see "Alerts" on page 35.

Tip By placing your cursor over any element, a tooltip displays the metric value for that element.

The following elements are displayed in the Host Monitor dashboard:

| Element                   | Description                                                                                                    |
|---------------------------|----------------------------------------------------------------------------------------------------|
| Line Graph                | Line graphs compare data for multiple elements.  vFoglight gives you a sense of the historical performance of the host server and its components by plotting certain key metrics over time in line graphs. |
| Horizontal Bar<br>Chart   | Displays data for multiple elements in a horizontal arrangement.                                                                                                    |
| Vertical Bar Chart        | Displays data for multiple elements in a vertical arrangement.                                                                                                    |
| Container  Available 87 % | A cylindrical component that fills up as the value it measures increases. Normally used to indicate file size or disk usage.                                                                               |

| Element                                   | Description                                                                                                    |
|-------------------------------------------|----------------------------------------------------------------------------------------------------|
| Pulse Gauges  Context Switches  3,211 c/s | Most portlets are connected to other portlets by data flows that show the rate at which data is moving through a host system.  Communications between host server components are represented by animated data flow that indicate the direction of the communication, and are labeled with the current metric values. In addition, the data flows display a mini line graph of historical metric data so that you get a quick sense of how this communication has been performing over time. Pulse Gauges are anchored between the portlets representing the components transferring the data. |
| Interfaces 2 Utilization                  | A button containing a single value that represents the state or existence of a process.                                                                                                    |

## Time Range and Data Display

When you open the Host Monitor dashboard you view data in real time. You can also investigate data during a specific time period by using the Custom Time Range feature. When you change the time period, data is rendered using the end point of the data window as the reference point.

To set the Custom Time Range:

• From the **Time Range** menu, select **Custom**.

The **Custom Time Range** dialog box appears. Use the zonar to change the time periods. Slide the zonar from side to side or click on either end of the zonar bar to shorten or lengthen the time period. Initially, only the zonar is displayed. You can expand the dialog box by clicking the arrow at the left side of the dialog box, which displays the **Precision Control** section. Clicking the Calendar button to the right of the date fields displays the calendars.

#### **Alerts**

One of the keys to working with monitored hosts is understanding Alerts. Alerts are fired when a particular metric exceeds a threshold defined in vFoglight. The Host Monitor dashboard indicates alerts in the graphical displays by using a specific color. Buttons, Containers, and Pulse Gauges, are displayed in the alert color.

| Alert<br>Level | Alert<br>Color | Alert Description                                                                                                    |
|----------------|----------------|----------------------------------------------------------------------------------------------------|
| Normal         | Green          | The component is operating within normal thresholds.                                                                          |
| Warning        | Yellow         | Represents a possible performance problem, based on calculations on current server metrics against best-practices thresholds. |
| Critical       | Orange         | Indicates that the current metric values point strongly towards performance-related problems with the specified component.    |
| Fatal          | Red            | There is a very strong indication that the server is experiencing conditions which will degrade performance.                  |

For more information about states, see the Cartridge for Operating Systems *Reference Guide*.

## Viewing the Host Browser Drill Down

You can select a host and drill down for more information about the agents installed on that host. The list of agents for a host includes a summary page that shows the date of the last agent update and any alerts. For more information about alerts, see "Alerts" on page 35 or the Cartridge for Operating Systems *Reference Guide*.

Each agent contains a list of data tables that is used to collect data for that agent. Each data table displays an alert status. This alert status is determined by the status of rules that monitor the health of the operating system. Each agent node summarizes the total number of alarms fired by rules monitoring the data tables of the agent.

By selecting a data table you can have access to all the views that are built for the selected data table as well as the data collected for that table. For more information about views, see the Cartridge for Operating Systems *Reference Guide*.

#### To display Host Browser data:

1 Ensure that the navigation panel on the left is open.

To open the navigation panel, click the right-facing arrow > on the left.

- 2 On the navigation panel, under **Dashboards**, choose **Hosts** > **Host Browser**.
- 3 Select a host whose data you want to view.
  - **a** Ensure that the action panel on the right is open.
  - **b** In the action panel, on the **General** tab, under **Actions**, click **Host Selector**.

The **Host Selector** dialog box appears.

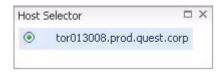

**c** In the **Host Selector** dialog box, select the host.

The **Host Selector** dialog box closes and the Host Browser dashboard shows the metrics for the selected host.

**4** Expand the tree view for an agent component.

The tree expands to show the list of tables that are collecting data for the agent. For each table the status appears.

5 To review the data details for a table, click a data table link.

A popup appears, listing information about the selected table such as the agent and host names, any alarms that are generated for the selected table, a list of views that contain the table information, along with a link to the Data Browser. The list of views and the link to the agent's data browser appears under **Related** in the popup.

6 In the popup, under **Related**, click a view.

A dialog box appears, showing graphical data for the selected view.

# Viewing Source Data for the Host Monitor

Data from existing views and tables is displayed in the Host Monitor dashboard. You can navigate to the location of data used in the portlets and elements of the Host Monitor dashboard.

Tip Most of the data that is displayed on the Host Monitor dashboard is aggregated data.

### **Locating Data Bindings**

A data binding displays a relationship between a data source and the object displayed. You can determine to which data source the view is bound.

To locate data bindings:

- 1 Ensure that the navigation panel on the left is open.
  - To open the navigation panel, click the right-facing arrow **>** on the left.
- 2 On the navigation panel, under **Dashboards**, choose **Configuration > Definitions**.
- 3 In the display area, in the **Definitions** pane, click **Hosts**.
  - The Module Contents pane immediately below the **Definitions** pane lists the views for the Hosts module on the **Views** tab.
- 4 In the Module Contents pane, on the Views tab, click Host Monitor.
  - The **Host Monitor** tab appears to the right of the **Definitions** and **Module Contents** panes in the display area, showing context details and data bindings for the Host Monitor dashboard.
  - In the **Module Contents** pane, on the **Views** tab, click any other views and review their data bindings.

## Viewing Data for a Host

For any element on the Host Monitor dashboard you can navigate to the related data located in the *Data* tab.

To view data for a host:

- 1 Identify the data source used in the binding. For further information, refer to "Locating Data Bindings" on page 37.
- **2** Ensure that the navigation panel on the left is open.

To open the navigation panel, click the right-facing arrow **>** on the left.

- 3 On the navigation panel, under **Dashboards**, choose **Configuration > Data**.
- 4 In the display area, in the left pane, expand **Hosts** > **All Hosts**, and select the host for the data that you want to view.
- 5 In the display area, in the **Property Viewer** pane, review the properties of the selected host object.
- 6 Locate a data type that corresponds to the bindings in the Host Monitor dashboard definitions (see "Locating Data Bindings" on page 37).

The value that appears in the data source matches the same element presented in the Host Monitor dashboard.

#### **Example: Viewing the Memory Element and Related Data**

The Memory portlet contains several elements, such as memory, utilization, top memory consumption, and top disk I/O consumers, that provide you with information about a host's memory consumption.

To view memory elements in the Memory portlet:

- 1 Ensure that the navigation panel on the left is open.
  - To open the navigation panel, click the right-facing arrow  $\triangleright$  on the left.
- 2 On the navigation panel, under **Dashboards**, choose **Hosts** > **Host Monitor**.

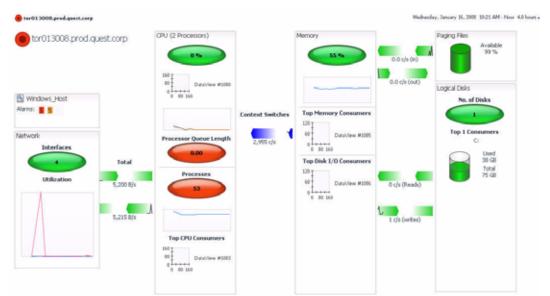

#### The Host Monitor dashboard opens.

- **3 Optional**. Choose a different host. To do that, complete the following steps:
  - **a** Ensure that the action panel on the right is open.
  - $\label{eq:barrier} \textbf{b} \quad \text{In the action panel, on the $General$ tab, under $Actions$, click $Host Selector$.}$

The **Host Selector** dialog box appears.

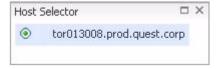

c In the **Host Selector** dialog box, select the host.

The **Host Selector** dialog box closes and the Host Monitor dashboard shows the metrics for the newly selected host.

4 In the **Memory** portlet, observe the values for each memory element.

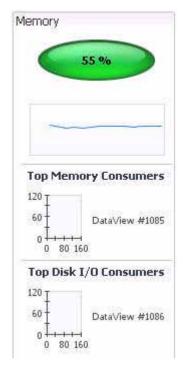

In this instance, the Memory element is at 55% capacity. Notice that the button's color is green indicating that the state is normal.

Next you will identify the view used to provide data to the element.

*To locate the view for the Memory element:* 

- 1 Ensure that the navigation panel on the left is open.
  - To open the navigation panel, click the right-facing arrow \rightarrow on the left.
- 2 On the navigation panel, under **Dashboards**, choose **Configuration** > **Definitions**.
- 3 In the display area, in the **Definitions** pane, click **Hosts**.
  - The Module Contents pane immediately below the **Definitions** pane lists the views for the Hosts module on the **Views** tab.
- 4 In the Module Contents pane, on the **Views** tab, click **Host Monitor**.

The **Host Monitor** tab appears to the right of the **Definitions** and Module Contents panes in the display area, showing context details, data bindings and views that appear on the Host Monitor dashboard.

5 In the **Definitions** pane, choose **Hosts** > **Common**.

The Module Contents pane immediately below the **Definitions** pane lists the views for the Common module on the **Views** tab.

6 In the Module Contents pane, on the Views tab, click Memory - Utilization Current.

The **Memory - Utilization Current** tab appears to the right of the **Definitions** and Module Contents panes in the display area, showing context details, data bindings and views that appear on the Memory - Utilization Current view.

Review the data bindings for the Memory - Utilization Current view. Under **Context Inputs**, one of the values is bound to <host>/memory/utilization/current/average.

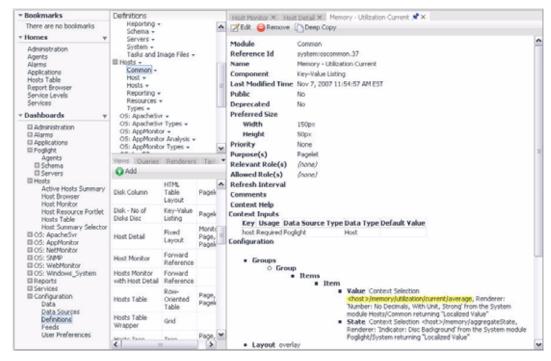

Next, navigate to the Data node to find the data source for the Memory - Utilization Current view.

To view the data for the Memory Utilization Current view:

1 In vFoglight, ensure that the navigation pane on the left is open.

- 2 In the navigation pane, choose **Configuration > Data**.
- 3 In the display area, in the left pane, expand **Hosts** > **All Hosts**, and select a host.
- 4 From there, in the left pane choose **memory > utilization**.
- 5 In the **Property Viewer** on the right, in the **latest** (**MetricValue**) table, in the **average** column, observe the percentage that appears. The value matches the one that appears in the Memory portal of the Host Monitor dashboard.

Notice that the percentage utilization/current/average shown on the right pane matches the percentage displayed in the Host Monitor dashboard (see step 4 in "To view memory elements in the Memory portlet:" on page 38).

# Creating a Custom Host Monitor Dashboard

The Host Monitor is the default host monitor dashboard. This dashboard is comprised of a list of hosts and the metrics by which the host is monitored.

Before you can create a Host Monitor dashboard you need to have access to data. You query data using View Component Framework queries. View Component Framework queries are similar in concept to SQL queries but they function differently. They are used to select a subset of the information in a data source.

When you collect data, you need to configure views and tables and use them to create a dashboard. For more information about creating dashboards, see *View Component Framework Tutorial*.

# **About the ApacheSvr Agent**

This chapter provides an overview of the ApacheSvr agent. It also describes the supported platforms and properties for the agent.

There are views, rules, and data associated with the ApacheSvr agent. Refer to the *Cartridge for Operating Systems Reference Guide* for information on these items.

This chapter contains the following sections:

| Overview            | . 44 |
|---------------------|------|
| Supported Platforms | . 44 |
| Agent Properties    | . 45 |

## **Overview**

The ApacheSvr agent monitors web sites and collects data on the web site's traffic, such as hit rates, transactions, throughput, and request types.

Use the ApacheSvr agent to identify and track web site requests and transactions and to produce a detailed breakdown of how a website is being used. The ApacheSvr agent monitors Apache server traffic and transaction information by analyzing the access log produced by the HTTP daemon.

The ApacheSvr agent can handle a configuration using the Apache rotatelogs utility. For further information on rotatelogs, see your ApacheSvr documentation.

Note The Apache Svr agent works to your best benefit when you categorize your web site transactions by type. In this way, you can most efficiently investigate web server traffic.

# **Supported Platforms**

The following platforms are supported for the ApacheSvr agent:

| Platform                               | Version                                                                             |
|----------------------------------------|-------------------------------------------------------------------------------------|
| AIX <sup>®</sup>                       | • AIX 5.2<br>• AIX 5.3<br>• AIX 6.1                                                 |
| HP-UX®                                 | • HP-UXB.11                                                                         |
| Linux®                                 | • Linux 2.4<br>• Linux 2.6                                                          |
| Sun <sup>TM</sup> Solaris <sup>®</sup> | • SUNOS 5.8 on SPARC • SUNOS 5.9 on SPARC • SUNOS 5.10 on SPARC • SUNOS 5.10 on x86 |

| Windows <sup>®</sup> | • Win | dows 2000 <sup>®</sup><br>dows 2003 <sup>®</sup><br>dows XP <sup>®</sup>                                                                                                    |
|----------------------|-------|----------------------------------------------------------------------------------------------------|
|                      | Note  | Since Windows XP® (64-bit) is closer to Windows 2003 Server® internally than it is to Windows XP®, the correct OS Cartridge package to install for Windows XP® 64-bit for vFoglight Client is Windows2003®. |

## **Agent Properties**

When an agent connects to the vFoglight Management Server, it is provided with sets of properties that it uses to configure its correct running state. For more information about working with agent properties, see the *vFoglight Administration and Configuration Guide*.

The Apache Server agent is shipped with default properties that can be modified to suit your system requirements. The agent properties described in this section include:

- Collection Rate
- Access Log
- Transaction List

To modify agent properties:

- 1 Ensure that the navigation panel on the left is open.
- 2 Open the dashboard that lets you navigate to the agent properties by completing one of the following steps:
  - On the navigation panel, under Dashboards, choose Administration > Agents > Agent Properties.

In the Agent Properties dashboard, in the **Adapter** pane, click **SPI**. In the **Types** pane that appears, click **ApacheSvr**.

or

 On the navigation panel, under Dashboards, choose Administration > Agents > Agent Status.

In the Agent Status dashboard, select the instance of the ApacheSvr agent whose properties you want to modify and click **Edit Properties**.

A list of agent properties appears in the **ApacheSvr** pane.

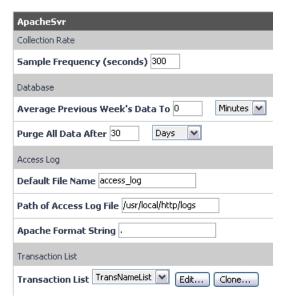

The position of the **ApacheSvr** pane depends on the dashboard you used to access agent properties. If you used the Agent Properties dashboard, the **ApacheSvr** pane appears to the right of the **Types** pane in the display area. If you used the Agent Status dashboard, the **ApacheSvr** pane appears across the display area.

### **Collection Rate**

The collection rate, or sample frequency, is the number of seconds between the end of one collection period and the start of the next.

To set the sample frequency:

- 1 In the **Sample Frequency** box, enter the sample frequency in seconds. The collection rate, or sample frequency, is the number of seconds between the end of one collection period and the start of the next. For example, enter **300** to set the interval between collections to five minutes.
- 2 Click Save.

## **Access Log**

Use the Access Log pane to set the path of the access log file and the file name as well as the default access log file name.

To define the directory list to use:

- 1 In the **Default File Name** box, type the list that you want to use. The default is access\_log.
- 2 In the **Path of Access Log File** box, type the path to the Apache server access log in the **Access Log** box. This path tells vFoglight where the Apache log is located.
- 3 In the **Apache Format String** box, type the Apache Format String. You should use the same value that appears in the Log Format Parameters in the Apache httpd.conf file. Do not include the quotation marks.
- 4 Click Save.

### Tip: Specifying the Log Format

The formats for the Apache log file are one of the following. Choose the one that is right for your system.

- *CLF with Virtual Host*: %v %h %l %u %t \"%r" %>s %b
- NCSA extended/combined: %h %v %h %l %u %t \"%r" %>s %b \% {Referer}i\ \% {Useragent}i\
- Referer: %{Referer}i -> %U
- Agent (Browser): % {User-agent}i

If you are using the standard Apache format, then set the format string to its default "." setting.

### **Transaction List**

The ApacheSvr agent works best for you when website transactions are categorized by type. For example, you might create an Info Request category for tracking how many requests for information the web site receives.

Creating transaction types make it easier to identify problems. Transaction lists group transactions by type under tags. A tag is a name for a transaction category. The transaction list is stored on the vFoglight Management Server and is available to all the networks on your system.

Use the Transaction List area in the ApacheSvr pane to create a Transaction list, and to create the format string of the Apache configuration file.

*To set the sample frequency:* 

- 1 In the **Transaction List** drop-down list, select the list that you want to use. The default is Trans\_Name List.
- **2** If you want to clone the list, click **Clone**. When prompted, enter a name for the cloned list. For more information on cloning, see the *vFoglight Administration and Configuration Guide*.
  - **a** If you want to add to or modify a transaction list, click **Edit**.

The list appears in the right pane.

Continue with the following procedures:

- To add a transaction tag and URL to the list:
- To modify an application group:
- 3 Click Save.

To add a transaction tag and URL to the list:

- 1 Click Add new row.
- 2 In the **Transaction Tag** box, enter a unique name for the tag.
- 3 In the **Transaction URL** box, enter the URL of the page you want to monitor.

Note The Transaction URL must be in a specified format. For example, if the page you wish to monitor is http://localhost/index.html, you must enter /index.html. The monitor will not work if you do not include the backslash.

4 Click Save.

To modify an application group:

- 1 Double-click the application row containing the tag and URL that you want to modify. *The line is highlighted.*
- 2 Modify the parameters that you want to change.
- 3 Click Save.

# **About the AppMonitor Agent**

This chapter provides an overview of the AppMonitor agent. It also describes the supported platforms and properties for the agent.

There are views, rules, and data associated with the AppMonitor agent. Refer to the *Cartridge for Operating Systems Reference Guide* for information on these items.

This chapter contains the following sections:

| Overview            | 50 |
|---------------------|----|
| Supported Platforms | 50 |
| Agent Properties    | 51 |

## **Overview**

The AppMonitor agent monitors the availability and performance of applications and their processes on a host. Use the AppMonitor agent to:

- Monitor applications against service level agreements.
- Check for the presence of processes that are critical to your operating environment.

**Note** vFoglight recommends that you divide your applications into groups. Grouping your applications makes identifying problems easier. You group applications in an application process list. For further information, refer to "Process List" on page 53.

# **Supported Platforms**

The following platforms are supported for the AppMonitor agent:

| -                                      | ·                                                                                   |
|----------------------------------------|-------------------------------------------------------------------------------------|
| Platform                               | Version                                                                             |
| AIX <sup>®</sup>                       | • AIX 5.2<br>• AIX 5.3<br>• AIX 6.1                                                 |
| HP-UX®                                 | • HP-UXB.11                                                                         |
| Linux®                                 | • Linux 2.4<br>• Linux 2.6                                                          |
| Sun <sup>TM</sup> Solaris <sup>®</sup> | • SUNOS 5.8 on SPARC • SUNOS 5.9 on SPARC • SUNOS 5.10 on SPARC • SUNOS 5.10 on x86 |

| Windows <sup>®</sup> | • Win | dows 2000 <sup>®</sup><br>dows 2003 <sup>®</sup><br>dows XP <sup>®</sup>                                                                                                    |
|----------------------|-------|----------------------------------------------------------------------------------------------------|
|                      | Note  | Since Windows XP® (64-bit) is closer to Windows 2003 Server® internally than it is to Windows XP®, the correct OS Cartridge package to install for Windows XP® 64-bit for vFoglight Client is Windows2003®. |

## **Agent Properties**

When an agent connects to the vFoglight Management Server, it is provided with sets of properties that it uses to configure its correct running state. For more information about working with agent properties, see the *vFoglight Administration and Configuration Guide*.

The AppMonitor agent is shipped with default properties that can be modified to suit your system requirements. The agent properties described in this section include:

- Collection Rate
- Process List

To modify agent properties:

1 Ensure that the navigation panel on the left is open.

To open the navigation panel, click the right-facing arrow on the left .

- **2** Open the dashboard that lets you navigate to the agent properties by completing one of the following steps:
  - On the navigation panel, under **Dashboards**, choose **Administration** > **Agents** > **Agent Properties**.

In the Agent Properties dashboard, in the **Adapter** pane, click **SPI**. In the **Types** pane that appears, click **AppMonitor**.

or

 On the navigation panel, under Dashboards, choose Administration > Agents > Agent Status.

In the Agent Status dashboard, select the instance of the AppMonitor agent whose properties you want to modify and click **Edit Properties**.

A list of agent properties appears in the **AppMonitor** pane.

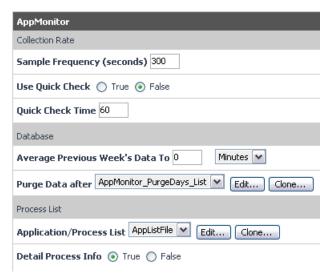

The position of the **AppMonitor** pane depends on the dashboard you used to access agent properties. If you used the Agent Properties dashboard, the **AppMonitor** pane appears to the right of the **Types** pane in the display area. If you used the Agent Status dashboard, the **AppMonitor** pane appears across the display area.

### **Collection Rate**

The collection rate, or sample frequency, is the number of seconds between the end of one collection period and the start of the next.

To verify whether devices are up and running, use the Quick Check utility. Quick Check verifies whether a device is alive; it does not instruct the agent to collect data unless it fails to detect the devices you have told it to monitor.

If Quick Check detects the devices in the currently-monitored list, vFoglight continues to collect data according to the sample frequency. However, if it fails to detect the devices, it immediately initiates a data collection cycle and triggers the Process\_Availability rule. For more information, see the Cartridge for Operating Systems *Reference Guide*.

To set the sample frequency and use Quick Check:

1 In the **Sample Frequency** box, enter the sample frequency in seconds. For example, enter **300** to indicate five minutes between collections.

- **2** To use the Quick Check utility, select the **True** option.
- 3 In the Quick Check Time box, enter the number of seconds that should elapse between quick checks. For example, enter 30 to check the system every 30 seconds.
  - Note If the Quick Check time interval is greater than the sample frequency, the AppMonitor agent will go into a broken state.
- 4 Click Save.

### **Process List**

You should divide your applications into groups. Grouping your applications makes it easier to identify latency problems, long response times, and to efficiently report service level statistics. You can group applications by using process lists.

When you create an application/process list, the vFoglight Management Server stores the list and makes it available to all networks on your system. While you can create multiple application/process lists, only one list can be monitored at a time.

Note A minimum of one process must be specified in the process list before you can start the agent.

The AppMonitor agent gathers data for the application group as a whole. Sometimes you may need more information about the individual processes in the application/process list to diagnose the problem. If you choose to collect detailed process information, vFoglight will collect data for all instances of each process in the application/process list and track multiple instances of processes with the same name.

If you create multiple filters in the process list that match a single process, vFoglight collects data for same process multiple times. For example, if you are monitoring the OUTLOOK.exe process and use OUT, LOOK, and OUTLOOK.exe as process names, where the first two entries have the Specify exact process name property set to False, and the third one set to True, the AppMonitor agent metrics shows three processes with the same name, OUTLOOK.exe, and the same process ID.

To set the application/process list:

- 1 From the **Application/Process List**, select the application/process list that you want to use to monitor the application group. The default is AppListFile.
  - **a** If you want to clone the list, click **Clone**. When prompted, enter a name for the cloned list. For more information on cloning, see the *vFoglight Administration and Configuration Guide*.
  - **b** If you want to add to or modify a process list, click **Edit**.

The list appears in the right pane.

Continue with the following procedures:

- To add an application group to the list:
- To modify an application group:
- 2 To collect detailed information on the processes when necessary, select the True option for the Detail Process Info property.

Note Since the size of the vFoglight database can expand quickly with the additional detailed information, it is important that you set the **Detail Process Info property** to False when you have completed the collection process.

3 Click Save.

To add an application group to the list:

- 1 Click Add new row.
- 2 In the **Application Group** box, enter a unique name for the group.
- 3 In the **Process Name** box, enter the name of the process to be monitored.
- 4 In the **Number of Instances** box, enter the number of instances of the process that are configured for the host.
  - vFoglight uses the number of process instances that is configured here, and the actual number of process of instances to evaluate the AppMonitor Process\_Availability rule and generate any alarms as applicable. For example, if you configure the number of process instances in the process list to one '1', and there are no instances of that process running on the monitored machine, vFoglight will continuously generate the Process\_Availability alarms until it finds at least one instance of that process. For more information about the Process\_Availability rule, see the Cartridge for Operating Systems *Reference Guide*.
- 5 Select one of the Monitor Process options to indicate whether you want the process to be monitored.
- 6 Select one of the **Specify exact process name** options to indicate how you want the process name to appear when application monitoring starts.
- 7 Click Save.

*To modify an application group:* 

- 1 Double-click the application group that you want to modify.
  - The line appears highlighted.
- 2 Modify the parameters that you want to change.

3 Click Save.

# **About the DisklO Agent**

This chapter provides an overview of the DiskIO agent. It also describes the supported platforms and properties for the agent.

There are views, rules, and data associated with the Disk IO agent. Refer to the *Cartridge for Operating Systems Reference Guide* for information on these items.

This chapter contains the following sections:

| Overview            | 58 |
|---------------------|----|
| Supported Platforms | 58 |
| Agent Properties    | 58 |

## **Overview**

The DiskIO agent monitors physical disks, volumes, and controllers. Use the data collected by the DiskIO agent to investigate performance degradation which you suspect may be related to the physical disks.

# **Supported Platforms**

The following platforms are supported for the DiskIO agent:

| Platform                               | Version                                                                             |
|----------------------------------------|-------------------------------------------------------------------------------------|
| AIX <sup>®</sup>                       | • AIX 5.2<br>• AIX 5.3<br>• AIX 6.1                                                 |
| HP-UX®                                 | • HP-UXB.11                                                                         |
| Linux®                                 | • Linux 2.4<br>• Linux 2.6                                                          |
| Sun <sup>TM</sup> Solaris <sup>®</sup> | • SUNOS 5.8 on SPARC • SUNOS 5.9 on SPARC • SUNOS 5.10 on SPARC • SUNOS 5.10 on x86 |

# **Agent Properties**

When an agent connects to the vFoglight Management Server, it is provided with sets of properties that it uses to configure its correct running state. For more information about working with agent properties, see the *vFoglight Administration and Configuration Guide*.

The DiskIO agent is shipped with default properties that can be modified to suit your system requirements. The agent properties described in this section include:

Collection Rate

- Collection Policy
- Exclusion Lists

*To modify agent properties:* 

- 1 Ensure that the navigation panel on the left is open.
  - To open the navigation panel, click the right-facing arrow on the left \scripts.
- 2 Open the dashboard that lets you navigate to the agent properties by completing one of the following steps:
  - On the navigation panel, under Dashboards, choose Administration > Agents > Agent Properties.

In the Agent Properties dashboard, in the **Adapter** pane, click **SPI**. In the **Types** pane that appears, click **DiskIO**.

or

 On the navigation panel, under Dashboards, choose Administration > Agents > Agent Status.

In the Agent Status dashboard, select the instance of the DiskIO agent whose properties you want to modify and click **Edit Properties**.

A list of agent properties appears in the **DiskIO** pane.

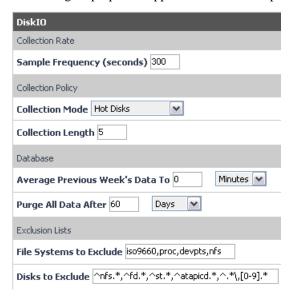

The position of the **DiskIO** pane depends on the dashboard you used to access agent properties. If you used the Agent Properties dashboard, the **DiskIO** pane appears to the right of the **Types** pane in the display area. If you used the Agent Status dashboard, the **DiskIO** pane appears across the display area.

#### Collection Rate

The collection rate, or sample frequency, is the number of seconds between the end of one collection period and the start of the next.

*To modify the sample frequency:* 

- 1 In the **Sample Frequency** (seconds) box, enter the sample frequency in seconds. For example, enter 300 to set the interval between collections to five minutes.
- 2 Click Save.

## **Collection Policy**

You can set the type and number of disks that the agent will monitor by specifying the collection mode and collection length parameters.

To set the collection policy:

- 1 From the **Collection Mode** list, select one of the following:
  - Hot Disks collects performance data for Disk List Size disks with the highest utilization.
  - Cold Disks collects performance data for Disk List Size disks with the lowest utilization.
  - Hot and Cold Disks collects performance data for Disk List Size disks with the highest and lowest utilization.
  - All Disks collects performance data for all disks.
- 2 In the Collection Length box, specify how many of the disks with the highest utilization you want to include in the agent views. The default is the top five disks.
- 3 Click Save.

### **Exclusion Lists**

You can specify a list of file system types for which performance data should not be collected.

To add a file system type to the list of excluded types:

- 1 In the **File Systems to Exclude** box, enter a list of file system types for which performance data should not be collected. Separate file types with commas.
- 2 In the **Disks to Exclude** box, enter the list of disk types to exclude.

The exclude line must be specified as a comma-separated list of regular expressions. If one of the expressions contains a comma it should be prefixed with a backslash (\) to indicate that it does not separate items in the list but is part of the expression. For more information see, "Regular Expressions" on page 70.

3 Click Save.

vFoglight Cartridge for Operating Systems Cartridge for Operating Systems

62

# **About the FileSystem Agent**

This chapter provides an overview of the FileSystem agent. It also describes the supported platforms and properties for the agent.

There are views, rules, and data associated with the FileSystem agent. Refer to the *Cartridge for Operating Systems Reference Guide* for information on these items.

This chapter contains the following sections:

| Overview            | 64 |
|---------------------|----|
| Supported Platforms | 64 |
| Agent Properties    | 65 |
| Regular Expressions | 70 |

## **Overview**

You can use this agent to track file system capacity and inodes. An inode is a data structure that describes a file. The number of inodes allocated when a file system is created determines the maximum number of files the file system can contain.

By default, the FileSystem agent monitors local file systems, however, you can configure it to monitor remote file systems. You can also configure it to monitor specific file systems on a host. The FileSystem agent includes the following default file system lists:

- FSTypesMonitoredList designates the local and remote file system types the agent should monitor.
- **FileSystemsList** designates specific file systems to monitor.
- DirectoriesMonitoredList designates specific directories to monitor.

You can modify these lists as well as create others to suit your needs. Although any file system can work, the FileSystem agent itself has only been tested with the defaults listed in the FSTypesMonitoredList.

**Note** You are limited to the file system types that are in the default list. You cannot add new types to the list to monitor them.

To perform monitoring, the FileSystem agent retrieves a list of all available file systems and then filters that list based on the following criteria:

- File systems that you define in the FSTypesMonitored list.
- Include or exclude list that you select in the FileSystemsList.

# Supported Platforms

The following platforms are supported for the FileSystem agent:

| Platform | Version                             |
|----------|-------------------------------------|
| AIX®     | • AIX 5.2<br>• AIX 5.3<br>• AIX 6.1 |

| HP-UX <sup>®</sup>                     | • HP-UXB.11                                                                         |
|----------------------------------------|-------------------------------------------------------------------------------------|
| Linux®                                 | • Linux 2.4<br>• Linux 2.6                                                          |
| Sun <sup>TM</sup> Solaris <sup>®</sup> | • SUNOS 5.8 on SPARC • SUNOS 5.9 on SPARC • SUNOS 5.10 on SPARC • SUNOS 5.10 on x86 |

# **Agent Properties**

When an agent connects to the vFoglight Management Server, it is provided with sets of properties that it uses to configure its correct running state. For more information about working with agent properties, see the *vFoglight Administration and Configuration Guide*.

The FileSystem agent is shipped with default properties that can be modified to suit your system requirements. The agent properties described in this section include:

- Collection Rate
- FileSystem Types
- FileSystem List
- Directory List

To modify agent properties:

- 1 Ensure that the navigation panel on the left is open.
  - To open the navigation panel, click the right-facing arrow on the left
- **2** Open the dashboard that lets you navigate to the agent properties by completing one of the following steps:
  - On the navigation panel, under **Dashboards**, choose **Administration** > **Agents** > **Agent Properties**.

In the Agent Properties dashboard, in the **Adapter** pane, click **SPI**. In the **Types** pane that appears, click **FileSystem**.

or

 On the navigation panel, under Dashboards, choose Administration > Agents > Agent Status.

In the Agent Status dashboard, select the instance of the FileSystem agent whose properties you want to modify and click **Edit Properties**.

A list of agent properties appears in the **FileSystem** pane.

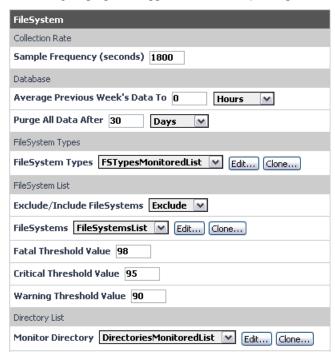

The position of the **FileSystem** pane depends on the dashboard you used to access agent properties. If you used the Agent Properties dashboard, the **FileSystem** pane appears to the right of the **Types** pane in the display area. If you used the Agent Status dashboard, the **FileSystem** pane appears across the display area.

#### Collection Rate

The collection rate, or sample frequency, is the number of seconds between the end of one collection period and the start of the next.

To set the sample frequency:

- 1 In the **Sample Frequency** box, enter the sample frequency in seconds. The collection rate, or sample frequency, is the number of seconds between the end of one collection period and the start of the next. For example, enter **300** to set the interval between collections to five minutes.
- 2 Click Save.

## FileSystem Types

FSTypesMonitoredList is the default list of file system types that is included with the FileSystem agent. This list designates the local and remote file system types the agent should monitor. By default, the following file types are monitored:

- ext2 (Linux Extended File System Version 2)
- ext3 (Linux Journaling File System)
- hfs (Hierarchical File System)
- hsfs (High Sierra File System)
- ifs (Journaled File System)
- mvfs (Multi-Version File System)
- nfs (Network File System)
- nfs3 (Network File System Version 3)
- · reiserfs
- smbfs (Server Message Block File System)
- ufs (UNIX File System)
- vsfs
- vxfs (Veritas File System)
- zfs

FSTypesMonitoredList is always an Include list. The FileSystem agent retrieves a list of all available file systems and then filters that list based on the available criteria. You can use this list or create a new one.

The vFoglight Management Server stores these lists and makes them available to all the monitored hosts on your server.

*To change the monitored file system types list that is used:* 

- 1 In the **FileSystem Types** list, select the list you want to use. The default is FSTypesMonitoredList.
- 2 If you want to clone the list, click **Clone**. When prompted, enter a name for the cloned list. For more information on cloning, see the *vFoglight Administration and Configuration Guide*.
- **3** If you want to add to the default list, click **Edit**.

The list is displayed in the right pane.

Continue with the following steps:

- a Click Add new row.
- **b** In the **FileSystem\_Type** box, enter the file system type.
- c Select whether you want the file system to be monitored by choosing one of the Monitor options.
- d Click Save.
- 4 Click Save.

## FileSystem List

You can define multiple file system lists and choose which one you want to use for all FileSystem agents. If an entry in the file system list matches a "discovered" file system, that file system will be included or excluded for system monitoring.

By default, the FileSystem agent monitors local file systems, however, you can instruct the agent to monitor remote file systems as well. You can also instruct the agent to monitor specific file systems on a host.

The following file systems are specifically checked for and not monitored regardless of your configuration settings: hsfs, iso9660, binfmt\_misc, usbdevfs, tmpfs, autofs, proc, devpts, and fd. In addition, no read-only file systems are monitored.

To define the list to use:

- 1 From the Exclude/Include File Systems list, select the type of list you want to create.
  - **Exclude** is the default and indicates that the file systems listed in the FileSystems list should be excluded from monitoring.

- **Include** performs system monitoring on the file system that you are defining.
- 2 From the **FileSystems List**, select the list that you want to use. The default is FileSystemsList.
- 3 If you want to clone the list, click **Clone**. When prompted, enter a name for the cloned list. For more information on cloning, see the *vFoglight Administration and Configuration Guide*.
- 4 If you want to add to the file systems list, click **Edit**.

The list appears in the right pane.

Continue with the following steps:

- a Click Add new row.
- **b** In the **Remote\_HostName** box, enter a name for the remote host. You can use a regular expression to define this value. For more information, see "Regular Expressions" on page 70.
- **c** In the **Mount\_Point** box, enter the location of the mount point. You can use a regular expression to define this value.
  - For example, you want to exclude a file system that is mounted at /, which is a regular expression that will match just / or / with anything. Enter /\$ in this field to anchor the regular expression and match only /. Otherwise, the agent will not collect data and all file systems will be excluded compared to using /\$.
- **d** In the **Local\_Host** box, enter a name for the host. This parameter allows you to have one file system list instead of multiple lists with different thresholds at different mount points on different disks. You can use a regular expression to define this value. For more information, see "Regular Expressions" on page 70.
- **e** In the **Warning**, **Critical**, and **Fatal\_Threshold** boxes enter values for these items. These values apply as defaults to anything introduced into the file system. You can change thresholds depending on the size of the file system that you are currently monitoring.
- f Click Save.

## **Directory List**

DirectoriesMonitoredList is the default directory list that is included with the FileSystem agent. This list specifies the directories that the FileSystem agent is to monitor. The vFoglight Management Server stores these lists and makes them available to all monitored hosts on your server.

You cannot monitor mount points, but you can monitor any directory independent of the mount point. For each directory that is a mount point the value reported is a zero (the zero indicates that the mount

point is not being monitored). Filtering on mount points and file systems has no effect on directory space measuring.

When the FileSystem agent determines the space that is available for a directory it does not follow symbolic links. It only adds the size of the link to the total directory space count. For example, if a symbolic link points to a 5MB tar file, the agent does not include that 5MB in the space for monitoring.

The DirectoriesMonitoredList has a 4 GB limit per entry but there is no limit to the number of directories that one can monitor.

*To define the directory list to use:* 

- 1 From the **Monitor Directory List**, select the list that you want to use. The default is DirectoriesMonitoredList.
- 2 If you want to clone the list, click **Clone**. When prompted, enter a name for the cloned list. For more information on cloning, see the *vFoglight Administration and Configuration Guide*.
- 3 If you want to add to the directories list, click **Edit**.

The list appears in the right pane.

Continue with the following steps:

- a Click Add new row.
- **b** In the **MonitorDirectory** box, enter the name of the directory you want the agent to monitor.
- c Click Save.
- 4 Click Save.

# **Regular Expressions**

Regular expressions are sets of symbols and syntactic elements used to match patterns of text. The FileSystem agent supports true regular expressions, which is not the same as wildcard syntax.

Note A backward slash and single bracket proceeds the Standard RegEX syntax. A single bracket proceeds the Extended RegEx syntax.

The following special characters or groups are supported:

Matches any one character

| []         | Matches any character listed between the brackets                                           |
|------------|---------------------------------------------------------------------------------------------|
| [^]        | Matches any character except those listed between the brackets                              |
| ٨          | Matches at the start of the line                                                            |
| \$         | Matches at the end of the line                                                              |
| ?          | Matches any character zero or one times                                                     |
| *          | Matches the preceding element zero or more times                                            |
| +          | Matches the preceding element one or more times                                             |
| {min, max} | Matches the preceding element at least <i>min</i> times, but not more than <i>max</i> times |

### Examples

| ^CALM\$ | Literal expression that matches CALM and only CALM because it is anchored by ^ and \$                    |
|---------|----------------------------------------------------------------------------------------------------|
| ^CALM   | Match anything that starts with the first four characters of CALM (for example, CALMer is a valid match) |
| CALM\$  | Match anything where the last four characters are CALM                                                   |
| CALM    | Match CALM anywhere (for example, beCALMed is a valid match)                                             |

72

# **About the LogFilter Agent**

This chapter provides an overview of the LogFilter agent. It also describes the supported platforms and properties for the agent.

There are rules and data associated with the LogFilter agent. Refer to the *Cartridge for Operating Systems Reference Guide* for information on these items.

| Overview            | 74 |
|---------------------|----|
| Supported Platforms | 74 |
| Agent Properties    | 75 |

The LogFilter agent monitors the log files on your system and singles out critical system messages you should know about without having to read through the entire log. The agent performs this monitoring by searching for literal strings and other regular expressions that are defined in the agent properties. The LogFilter agent traps critical messages and writes them to an event log that you can check periodically.

## **Supported Platforms**

The following platforms are supported for the LogFilter agent:

| Platform                               | Version                                                                                                    |  |  |
|----------------------------------------|----------------------------------------------------------------------------------------------------|--|--|
| AIX <sup>®</sup>                       | • AIX 5.2<br>• AIX 5.3<br>• AIX 6.1                                                                                                    |  |  |
| HP-UX®                                 | • HP-UXB.11                                                                                                    |  |  |
| Linux®                                 | • Linux 2.4<br>• Linux 2.6                                                                                                    |  |  |
| Sun <sup>TM</sup> Solaris <sup>®</sup> | • SUNOS 5.8 on SPARC • SUNOS 5.9 on SPARC • SUNOS 5.10 on SPARC • SUNOS 5.10 on x86                                                                                                    |  |  |
| Windows®                               | Windows 2000  Windows 2003  Windows XP  Note Since Windows XP® (64-bit) is closer to Windows 2003 Server internally than it is to Windows XP®, the correct OS Cartridge package to install for Windows XP® 64-bit for vFoglight Client is Windows2003®. |  |  |

## **Agent Properties**

When an agent connects to the vFoglight Management Server, it is provided with sets of properties that it uses to configure its correct running state. For more information about working with agent properties, see the *vFoglight Administration and Configuration Guide*.

The LogFilter agent is shipped with default properties that can be modified to suit your system requirements. Agent properties described in this section include:

- Collection Rate
- Log File List
- Match List

To modify agent properties:

- 1 Ensure that the navigation panel on the left is open.
  - To open the navigation panel, click the right-facing arrow on the left .
- 2 Open the dashboard that lets you navigate to the agent properties by completing one of the following steps:
  - On the navigation panel, under Dashboards, choose Administration > Agents > Agent Properties.

In the Agent Properties dashboard, in the **Adapter** pane, click **SPI**. In the **Types** pane that appears, click **LogFilter**.

or

• On the navigation panel, under **Dashboards**, choose **Administration > Agents > Agent Status**.

In the Agent Status dashboard, select the instance of the LogFilter agent whose properties you want to modify and click **Edit Properties**.

A list of agent properties appears in the **LogFilter** pane.

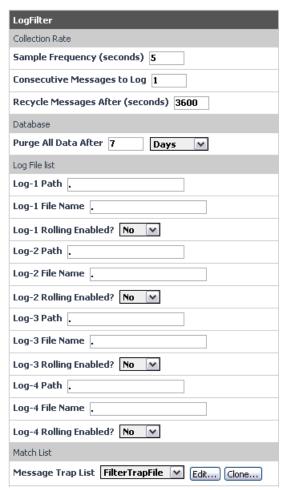

The position of the **LogFilter** pane depends on the dashboard you used to access agent properties. If you used the Agent Properties dashboard, the **LogFilter** pane appears to the right of the **Types** pane in the display area. If you used the Agent Status dashboard, the **LogFilter** pane appears across the display area.

#### Collection Rate

The collection rate, or sample frequency, is the number of seconds between the end of one collection period and the start of the next. You can set the sample frequency as well as the number of seconds for recycling messages and the number of consecutive messages to trap.

To set the sample frequency and other log settings:

- 1 In the **Sample Frequency** box, enter the sample frequency in seconds. For example, enter **300** to set the interval between collections to five minutes.
- 2 In the Consecutive Messages to Log box, enter the number of messages that should be logged. You can configure multiple alerts for the same message encountered n times based on the value that you enter in this box. For example, if you enter 3 and the Match List string is encountered three times within the monitored file, the alert will be raised three times. If the string is encountered a fourth time, the alert is not be raised.

**Note** The number of consecutive messages posted and the recycle time are recorded and calculated separately for each log file.

- 3 In the **Recycle Messages After** box, enter the number of seconds after which the messages are cleared from the alarm.
- 4 Click Save.

#### Log File List

Use the Log File list to set the path of the logs the LogFilter agent monitors, and to indicate whether log rolling is enabled for the log file.

**Note** The number of consecutive messages posted and the recycle time are recorded and calculated separately for each log file.

To set the log paths:

1 In the **Log-<number> Path** box, enter the path to the log file.

**Note** This path is relative to the SPID executable. For example: ../logs/ is relative to <drive>:\Vizioncore\vFoglight\_SPID\OSCartridge\5.x.x\bin.

2 In the **Log-**<*number*> **File Name** box, enter the file name.

When entering the file name, it is recommended that you use regular expressions. For example, to monitor an absolute file name such as test, you must enter **^test\$**. For more information, see "Regular Expressions" on page 70.

3 If the log file that the LogFilter agent is monitoring rolls with time to a new file, select **Yes** from the **Log-<***number*> **Rolling Enabled** list.

If you do not use log rolling at your site, select **No**.

Log rolling keeps log files from growing to excessive lengths because you move log files to another location with a unique name and continue to save log entries to a new file. You can keep old and new log files in the same directory with different file names only if they follow the same regular expression.

For example, to monitor a log that changes from test20061119.log to test20061120.log, type test.\*\.log in the **Log-**<*number*> File Name box and select **Yes** to enable the log rolling option.

The log rolling option finds all logs that match the regular expression.

Additionally, using the test.\*\.log regular expression to specify the log file name has the same effect as the following command:

```
ls -l | grep test.\*\.log
```

The expression finds all files whose name contains the substring defined by that regular expression. For example, it matches both test20061120.log and test.log100. If you want to narrow down your search to match full file name rather than portions of it, use the caret '^'and dollar '\$'signs to anchor regular expressions. For example,: \test.\*\.log\$ matches test20061120.log, but does not match test.log100.

For more information, see "Regular Expressions" on page 70.

4 Click Save.

#### Match List

FilterTrapFile list is the default list of literal strings or other expressions that is included with the LogFilter agent. The agent uses the list to find matches in the monitored logs. When a match is found, the message is trapped and written to an event log that you can check periodically.

You can create multiple match lists and indicate which one you want the LogFilter agent to use based on the conditions set in each list.

**Note** For each new filter search, data searching is started from the end of the log file. LogFilter triggers on a message entered in the FilterTrapFile list. When the same exact message is encountered again in the monitored file, LogFilter does not send another alert within the recycle time. For more information on the recycle time, see "Collection Rate" on page 77.

To set the match list:

- 1 From the **Message Trap List**, select the list that you want to use to monitor the messages. The default is FilterTrapFile.
  - **a** If you want to clone the list, click **Clone**. When prompted, enter a name for the cloned list. For more information on cloning, see the *vFoglight Administration and Configuration Guide*.
  - **b** If you want to add to or modify a message trap list, click **Edit**.

The list appears in the right pane.

Continue with the following procedures:

- To create a match list
- To modify a match list
- 2 Click Save.

To create a match list

- 1 Click Add new row.
- 2 In the **Match String** box, enter a literal string or regular expression for which the LogFilter agent should search. For more information, see "Regular Expressions" on page 70.

**Note** Literal strings are case-sensitive for UNIX and case-insensitive for Windows.

- **3** From the **Error Severity** list, select the status you want to attach to the message. The status is colour-coded in the console.
  - **Note** The agent sorts a message trap list by severity in the following order: Fatal, Critical, Warning. Within each severity level, the agent sorts log messages according to the length of the match string (the longest match string has priority).
- 4 In the **User Message** box, enter the message that the LogFilter agent should send when it encounters the message you specified with the match string.
- 5 Click Save.

To modify a match list

- 1 Double-click the entry that you want to modify.
  - The line appears highlighted.
- 2 Modify the parameters that you want to change.
- 3 Click Save.

# **About the NetMonitor Agent**

This chapter provides an overview of the NetMonitor agent. It also describes the supported platforms and properties for the agent.

There are views, rules, and data associated with the NetMonitor agent. Refer to the *Cartridge for Operating Systems Reference Guide* for information on these items.

| Overview            | 82 |
|---------------------|----|
| Supported Platforms | 82 |
| Agent Properties    | 83 |

The NetMonitor agent monitors device availability, response time, and packet loss between the vFoglight monitoring station and network devices.

Use the NetMonitor agent to:

- Monitor the network against service level agreements.
- Check for the presence of devices that are critical to your operating environment.

## **Supported Platforms**

The following platforms are supported for the NetMonitor agent:

| Platform                               | Version                                                                                                    |  |  |  |
|----------------------------------------|----------------------------------------------------------------------------------------------------|--|--|--|
| AIX®                                   | • AIX 5.2<br>• AIX 5.3<br>• AIX 6.1                                                                                                    |  |  |  |
| HP-UX <sup>®</sup>                     | • HP-UXB.11                                                                                                    |  |  |  |
| Linux®                                 | • Linux 2.4<br>• Linux 2.6                                                                                                    |  |  |  |
| Sun <sup>TM</sup> Solaris <sup>®</sup> | • SUNOS 5.8 on SPARC • SUNOS 5.9 on SPARC • SUNOS 5.10 on SPARC • SUNOS 5.10 on x86                                                                                                    |  |  |  |
| Windows®                               | Windows 2000®     Windows 2003®  Note Since Windows XP® (64-bit) is closer to Windows 2003 Server® internally than it is to Windows XP®, the correct OS Cartridge package to install for Windows XP® 64-bit for vFoglight Client is Windows2003®. |  |  |  |

## **Agent Properties**

When an agent connects to the vFoglight Management Server, it is provided with sets of properties that it uses to configure its correct running state. For more information about working with agent properties, see the *vFoglight Administration and Configuration Guide*.

The NetMonitor agent is shipped with default properties that can be modified to suit your system requirements. Agent properties described in this section include:

- Collection Rate
- Host List

To modify agent properties:

- 1 Ensure that the navigation panel on the left is open.
  - To open the navigation panel, click the right-facing arrow on the left .
- 2 Open the dashboard that lets you navigate to the agent properties by completing one of the following steps:
  - On the navigation panel, under **Dashboards**, choose> **Administration** > **Agents** > **Agent Properties**.

In the Agent Properties dashboard, in the **Adapter** pane, click **SPI**. In the **Types** pane that appears, click **NetMonitor**.

or

 On the navigation panel, under Dashboards, choose Administration > Agents > Agent Status.

In the Agent Status dashboard, select the instance of the NetMonitor agent whose properties you want to modify and click **Edit Properties**.

A list of agent properties appears in the **NetMonitor** pane.

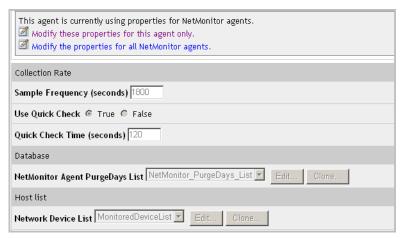

The position of the **NetMonitor** pane depends on the dashboard you used to access agent properties. If you used the Agent Properties dashboard, the **NetMonitor** pane appears to the right of the **Types** pane in the display area. If you used the Agent Status dashboard, the **NetMonitor** pane appears across the display area.

#### **Collection Rate**

The collection rate (or sample frequency) is the number of seconds between the end of one collection period and the start of the next.

Quick Check is the default frequency list included with the NetMonitor agent. This utility verifies whether a device is alive; it does not instruct the agent to collect data unless it fails to detect the devices you have told it to monitor. Use Quick Check when you want to frequently verify that devices are up and running.

If Quick Check detects the devices in the currently monitored list, vFoglight continues to collect data according to the sample frequency. However, if it fails to detect the devices, it immediately initiates a data collection cycle and triggers the NetMonitor Device\_Unavailable rule which sends a message to the Alert Console and an e-mail to the system administrator. For more information about this rule, see the Cartridge for Operating Systems *Reference Guide*.

To set the collection rate:

1 In the **Sample Frequency** box, enter the number of seconds between the end of one collection period and the start of the next.

- 2 To use the Quick Check utility, select the **True** option.
- 3 In the Quick Check Time box, enter the number of seconds that should elapse between quick checks. For example, enter 30 to check the system every 30 seconds.
  - Note If the Quick Check time interval is greater than the sample frequency, the NetMonitor agent will go into a broken state.
- 4 Click Save.

#### Database

To control the growth of the vFoglight database, you can purge data from tables in the vFoglight database. The **Database** property in the **NetMonitor** pane allows you to set purge days by each table associated with a Purge Days list.

To set up purging parameters:

- 1 From the **NetMonitor Agent PurgeDays** list, select the frequency list that you want to use to control the NetMonitor table purge. The default is NetMonitor\_PurgeDays\_list.
- 2 Click Save.

#### **Host List**

A Host Device list contains the devices the agent will monitor. Once you create a device list, the vFoglight Management Server stores it and makes it available to all the networks on your system. You can then edit the list or delete entries from it.

Use the **Host List** in the NetMonitor pane to create a network device list or to monitor vFoglight hosts.

*To set the device list parameters:* 

- 1 From the **Network Device List**, use the default list, MonitoredDeviceList, or enter a name for the list in the **Network Device List** drop-down and click **Edit**.
- 2 Select a device list to edit and then click **Add New Row**.
- 3 Specify the following information in the **Device List** dialog box:
  - a Enter a name in the **Server Group** box or click **Select** to choose from values previously entered. The NetMonitor agent works best when you parcel network devices into groups of servers. This way you can identify latency problems, questionable response times, and efficiently report service level statistics.

- **b** Enter the device in the **Device Name** box or click **Select** to choose from previously entered values.
- c Enter the number of ICMP (Internet Control Message Protocol) or UDP (Universal Datagram Protocol) packets to send to the device in the **Number of Packets** box or click **Select** to choose from previously entered values.

**Note** These packets establish communications connections along a network.

- **d** Enter the number of seconds to wait between sending packets in the **Timeout** box or click **Select** to choose from values previously entered.
- e Enter the size of the data portion of the packet in bytes in the **Data Size** box or click **Select** to choose from values previously entered. The actual packet size sent will be the data size plus an 8-byte header for both ICMP and UDP protocols.
- f Select Monitor Device to begin monitoring the device.
- g Select **Trace Route** to trace the route from the monitor station to the device. Data is collected in the RouteDetails table and the ServiceLevels table.

**Note** This is useful if you want to monitor bottlenecks or response times along the route.

- h Select the protocol used to contact the host from the **Select Protocol** drop-down list. We recommend using ICMP because it is faster and less intrusive. Using UDP is slower, and the Timeout must be at least 100 seconds.
- i Select Resolve Host Name to retrieve the device's IP address and name. To use this feature, also select Trace Route.
  - **Note** Bottlenecks may occur along the network. Select the **Resolve Host Name** option to add significant overhead to agent data processing.
- j Select **Quick Check** to verify that this particular device is up and running. If you choose this feature, data will not be collected on the device.
  - Note Selecting Quick Check here only invokes this feature on the device in the **Device Name** box. For more information on invoking Quick Check for all devices in all server groups, see "Collection Rate" on page 84.
- 4 Click **Save** to add the entry to the list and close the dialog box.

# About the Network Interface Card (NIC) Agent

This chapter provides an overview of the Network Interface Card (NIC) agent. It also describes the supported platforms and properties for the agent.

There are views, rules, and data associated with the NIC agent. Refer to the *Cartridge for Operating Systems Reference Guide* for information on these items.

| Overview            | 88 |
|---------------------|----|
| Supported Platforms | 88 |
| Agent Properties    | 88 |

The NIC agent monitors one or more network interface cards on your system for network traffic data, such as number of packets, throughput, errors, utilization, and collisions. This agent gathers statistics on local cards active on the server the agent is monitoring.

Use the NIC agent to analyze network utilization and reorganize the traffic on your network.

## Supported Platforms

The following platforms are supported for the NIC agent:

| Platform                              | Version                                                                             |
|---------------------------------------|-------------------------------------------------------------------------------------|
| AIX <sup>®</sup>                      | • AIX 5.2<br>• AIX 5.3<br>• AIX 6.1                                                 |
| HP-UX®                                | • HP-UXB.11                                                                         |
| Linux®                                | • Linux 2.4<br>• Linux 2.6                                                          |
| Sun <sup>™</sup> Solaris <sup>®</sup> | • SUNOS 5.8 on SPARC • SUNOS 5.9 on SPARC • SUNOS 5.10 on SPARC • SUNOS 5.10 on x86 |

## **Agent Properties**

When an agent connects to the vFoglight Management Server, it is provided with sets of properties that it uses to configure its correct running state. For more information about working with agent properties, see the *vFoglight Administration and Configuration Guide*.

The NIC agent is shipped with startup parameters that dictate how the agent will perform. You can change these parameters to suit your system requirements. Agent properties described in this section include:

- · Collection Rate
- Override Options

To modify agent properties:

- 1 Ensure that the navigation panel on the left is open.
  - To open the navigation panel, click the right-facing arrow on the left .
- 2 Open the dashboard that lets you navigate to the agent properties by completing one of the following steps:
  - On the navigation panel, under Dashboards, choose Administration > Agents > Agent Properties.

In the Agent Properties dashboard, in the **Adapter** pane, click **SPI**. In the **Types** pane that appears, click **NIC**.

or

 On the navigation panel, under Dashboards, choose Administration > Agents > Agent Status.

In the Agent Status dashboard, select the instance of the NIC agent whose properties you want to modify and click **Edit Properties**.

A list of agent properties appears in the **NIC** pane.

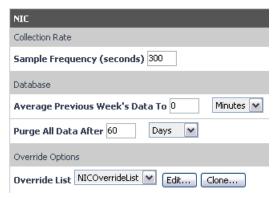

The position of the **NIC** pane depends on the dashboard you used to access agent properties. If you used the Agent Properties dashboard, the **NIC** pane appears to the right of the **Types** pane

in the display area. If you used the Agent Status dashboard, the NIC pane appears across the display area.

#### **Collection Rate**

The collection rate, or sample frequency, is the number of seconds between the end of one collection period and the start of the next.

To set the sample frequency:

- 1 In the **Sample Frequency** box, enter the sample frequency in seconds. The collection rate, or sample frequency, is the number of seconds between the end of one collection period and the start of the next. For example, enter **300** to set the interval between collections to five minutes.
- 2 Click Save.

#### **Override Options**

You can override settings that are not otherwise available by the NIC agent. Use the Override Options section to set these overrides. Override Options contains the Override List, with a default value of NICOverrideList. This name should be changed to *host*OverrideList, where *host* is the host name, to create a unique table for each host that is being monitored.

*To set the override options:* 

- 1 Choose the override list that you want to update. To do that, click **Override List** and select a list.
- 2 Click Edit.

The **NICOverrideList** dialog box appears.

- 3 Add an entry to the list by clicking **Add new row**.
- 4 In the dialog box that appears, in the **NIC Name** box, type the name of the NIC interface. For example, hme0. There is no default value.
- 5 Specify the duplex mode option by clicking **Duplex Mode** and selecting **Full** or **Half**. For example, if the interface is in full duplex mode, select **Full**. The default value is Half.
- 6 Enable or disable monitoring as desired using the **Monitor NIC** options. To enable monitoring, select **True**; to disable it, select **False**. The default is **True**.
- 7 In the **Override Bandwidth** (**Mb/s**) box, type the override bandwidth in Megabits per second. For hosts that cannot determine the bandwidth of the interface, or if the value reported by the operating system is wrong, you can enter the correct bandwidth here. For example, if the

interface is a gigabit interface and it needs to be overridden, the correct value to enter would be 1000.

**Note** The default is zero. Leaving the value at zero means that either the agent is reporting the bandwidth correctly, or the user does not know the bandwidth value.

8 Click Save.

## **About the Process Agent**

This chapter provides an overview of the Process agent. It also describes the supported platforms and properties for the agent.

There are views, rules, and data associated with the Process agent. Refer to the *Cartridge for Operating Systems Reference Guide* for information on these items.

| Overview            | 94 |
|---------------------|----|
| Supported Platforms | 94 |
| Agent Properties    | 94 |

The Process Agent monitors the processes that run or wait to run on a vFoglight host. It also identifies processes that monopolize CPU time and memory and tracks general process statistics such as the number of sleeping, waiting, and running processes in each state. Use the Process agent when you want to monitor a UNIX kernel process table to detect processes that monopolize CPU and memory resources.

## Supported Platforms

The following platforms are supported for the Process agent:

| Platform                               | Version                                                                             |
|----------------------------------------|-------------------------------------------------------------------------------------|
| AIX <sup>®</sup>                       | • AIX 5.2<br>• AIX 5.3<br>• AIX 6.1                                                 |
| HP-UX®                                 | • HP-UXB.11                                                                         |
| Linux®                                 | • Linux 2.4<br>• Linux 2.6                                                          |
| Sun <sup>TM</sup> Solaris <sup>®</sup> | • SUNOS 5.8 on SPARC • SUNOS 5.9 on SPARC • SUNOS 5.10 on SPARC • SUNOS 5.10 on x86 |

## **Agent Properties**

When an agent connects to the vFoglight Management Server, it is provided with sets of properties that it uses to configure its correct running state. For more information about working with agent properties, see the *vFoglight Administration and Configuration Guide*.

The Process agent is shipped with default properties that can be modified to suit your system requirements. Agent properties described in this section include:

- Collection Rate
- Collection Policy

To modify agent properties:

1 Ensure that the navigation panel on the left is open.

To open the navigation panel, click the right-facing arrow on the left \scripts.

- 2 Open the dashboard that lets you navigate to the agent properties by completing one of the following steps:
  - On the navigation panel, under Dashboards, choose Administration > Agents > Agent Properties.

In the Agent Properties dashboard, in the **Adapter** pane, click **SPI**. In the **Types** pane that appears, click **Process**.

or

 On the navigation panel, under Dashboards, choose Administration > Agents > Agent Status.

In the Agent Status dashboard, select the instance of the Process agent whose properties you want to modify and click **Edit Properties**.

A list of agent properties appears in the **Process** pane.

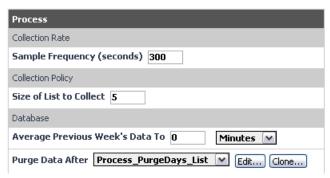

The position of the **Process** pane depends on the dashboard you used to access agent properties. If you used the Agent Properties dashboard, the **Process** pane appears to the right of the **Types** pane in the display area. If you used the Agent Status dashboard, the **Process** pane appears across the display area.

#### **Collection Rate**

The collection rate, or sample frequency, is the number of seconds between the end of one collection period and the start of the next.

To set the sample frequency:

- 1 In the **Sample Frequency** box, enter the sample frequency in seconds. For example, enter **300** to set the interval between collections to five minutes.
- 2 Click Save.

## **Collection Policy**

To specify the type and number of disks that the Process agent will monitor, you can set parameters that allow you to specify the collection mode and collection length.

To set the collection policy:

- 1 In the **Size of List to Collect** box, specify the number of processes for which you want performance data collected.
- 2 Click Save.

# **About the SNMP Agent**

This chapter provides an overview of the SNMP agent. It also describes the supported platforms and properties for the agent.

There are views, rules, and data associated with the SNMP agent. Refer to the *Cartridge for Operating Systems Reference Guide* for information on these items.

| Overview            | 98 |
|---------------------|----|
| Supported Platforms | 98 |
| Agent Properties    | 99 |

Simple Network Management Protocol (SNMP) is a network monitoring and control protocol. Data is transferred from an SNMP agent to the workstation console used to oversee the network. The SNMP agent returns information contained in a Management Information Base (MIB), which is a data structure that defines what can be extracted and controlled. The SNMP agent supports SNMP v2 and v3, TCP and IP object collections, and System object collections, as well as returning MIB information.

The vFoglight SNMP agent monitors the performance of multiple SNMP devices on your network. This agent acts as the SNMP Manager and collects RFC 1213 statistics from the SNMP agent running on the device for you to use in vFoglight analysis. This agent uses the *snmpget* utility to collect a subset of the SNMP performance statistics including system up time, network interface throughput and utilization, and IP statistics.

The SNMP agent includes a set of text files that can be referenced when using SNMP commands. These files are located in the vFoglight Config folder.

## **Supported Platforms**

The following platforms are supported for the SNMP agent:

| Platform                               | Version                                                                             |
|----------------------------------------|-------------------------------------------------------------------------------------|
| AIX <sup>®</sup>                       | • AIX 5.2<br>• AIX 5.3<br>• AIX 6.1                                                 |
| HP-UX®                                 | • HP-UXB.11                                                                         |
| Linux®                                 | • Linux 2.4<br>• Linux 2.6                                                          |
| Sun <sup>TM</sup> Solaris <sup>®</sup> | • SUNOS 5.8 on SPARC • SUNOS 5.9 on SPARC • SUNOS 5.10 on SPARC • SUNOS 5.10 on x86 |

| Windows® | <ul> <li>Windows 2000<sup>®</sup></li> <li>Windows 2003<sup>®</sup></li> <li>Windows XP<sup>®</sup></li> <li>Note Since Windows XP<sup>®</sup> (64-bit) is closer to Windows 2003 Server internally than it is to Windows XP<sup>®</sup>, the correct OS Cartridge</li> </ul> |                                                                                                    |
|----------|----------------------------------------------------------------------------------------------------|----------------------------------------------------------------------------------------------------|
|          | Note                                                                                                    | Since Windows XP® (64-bit) is closer to Windows 2003 Server® internally than it is to Windows XP®, the correct OS Cartridge package to install for Windows XP® 64-bit for vFoglight Client is Windows2003®. |

## **Agent Properties**

When an agent connects to the vFoglight Management Server, it is provided with sets of properties that it uses to configure its correct running state. For more information about working with agent properties, see the *vFoglight Administration and Configuration Guide*.

The SNMP agent is shipped with default properties that can be modified to suit your system requirements. The agent properties described in this section include:

- Collection Rate
- Monitored Device List

To modify agent properties:

1 Ensure that the navigation panel on the left is open.

To open the navigation panel, click the right-facing arrow on the left .

- 2 Open the dashboard that lets you navigate to the agent properties by completing one of the following steps:
  - On the navigation panel, under **Dashboards**, choose **Administration** > **Agents** > **Agent Properties**.

In the Agent Properties dashboard, in the **Adapter** pane, click **SPI**. In the **Types** pane that appears, click **SNMP**.

or

 On the navigation panel, under Dashboards, choose Administration > Agents > Agent Status.

In the Agent Status dashboard, select the instance of the SNMP agent whose properties you want to modify and click **Edit Properties**.

A list of agent properties appears in the **SNMP** pane.

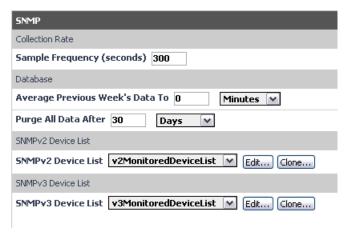

The position of the **SNMP** pane depends on the dashboard you used to access agent properties. If you used the Agent Properties dashboard, the **SNMP** pane appears to the right of the **Types** pane in the display area. If you used the Agent Status dashboard, the **SNMP** pane appears across the display area.

#### **Collection Rate**

The collection rate, or sample frequency, is the number of seconds between the end of one collection period and the start of the next.

To set the sample frequency:

- 1 In the **Sample Frequency** box, enter the sample frequency in seconds. The collection rate, or sample frequency, is the number of seconds between the end of one collection period and the start of the next. For example, enter **300** to set the interval between collections to five minutes.
- 2 Click Save.

#### Monitored Device List

The monitored device list specifies the devices that the SNMP agent monitors. The vFoglight Management Server stores the list and makes it available to all the networks on your system. You can edit and delete entries from the list as well.

**Note** The SNMP agent must be restarted (or recycled) any time a monitored device is disconnected and subsequently reconnected to the network. This assures data will continue to be written to the agent tables.

To create monitored device list:

- 1 From the **SNMPv2 Device List**, select the list that you want to use. The default is v2DefaultDeviceList.
- 2 If you want to clone the list, click **Clone**. When prompted, enter a name for the cloned list. For more information on cloning, see the *vFoglight Administration and Configuration Guide*.

The list is displayed in the right pane.

Continue with the following steps:

- **a** Select a device list tab.
- b Click Add New Row.
- **c** Complete the **Monitored Device List** dialog box.

Enter a name for the SNMP device in the **Device Name** box.

Enter the SNMP read-only Community string in the **Read-Only Community Name** box.

Set **Monitor Device** to **True** to instruct the agent to begin monitoring the device.

Set Use SNMPv1 to True.

Set Collect IP Table to True.

Set Collect Interface Table to True.

Set Collect System Table to True.

Set Collect TCP Table to True.

**d** Click **Save** to save the entry and close the dialog box.

# **About the Sun\_TCP Agent**

This chapter provides an overview of the Sun\_TCP agent. It also describes the supported platforms and properties for the agent.

There are views, rules, and data associated with the Sun\_TCP agent. Refer to the *Cartridge for Operating Systems Reference Guide* for information on these items.

| Overview            | . 104 |
|---------------------|-------|
| Supported Platforms | . 104 |
| Agent Properties    | . 104 |

The Sun\_TCP agent monitors devices and processes that use the TCP/IP layer on Sun systems.

## **Supported Platforms**

The following platforms are supported for the Sun\_TCP agent:

| Platform                               | Version                                                                             |
|----------------------------------------|-------------------------------------------------------------------------------------|
| Sun <sup>TM</sup> Solaris <sup>®</sup> | • SUNOS 5.8 on SPARC • SUNOS 5.9 on SPARC • SUNOS 5.10 on SPARC • SUNOS 5.10 on x86 |

Caution The Sun TCP agent works only on non-zone Solaris 10. Sun\_TCP relies on /dev/ip for data, but that device is not available in a non-global zone. For more information about Zones, see http://www.sun.com/bigadmin/features/articles/basics\_containers.html#parameter

Caution

Due to Solaris security restrictions and because Sun\_TCP agent requires root-level access to network devices, the user can select one of the two options to run the Sun\_TCP agent.

- On the device file pointed to by /dev/ip, change the permission so that it can be read by the user account under which SPID is running.
- · Run SPID as root.

## **Agent Properties**

When an agent connects to the vFoglight Management Server, it is provided with sets of properties that it uses to configure its correct running state. For more information about working with agent properties, see the *vFoglight Administration and Configuration Guide*.

The Sun\_TCP agent is shipped with default properties that can be modified to suit your system requirements. Agent properties described in this section include:

Collection Rate

To modify agent properties:

- 1 Ensure that the navigation panel on the left is open.
  - To open the navigation panel, click the right-facing arrow on the left .
- 2 Open the dashboard that lets you navigate to the agent properties by completing one of the following steps:
  - On the navigation panel, under Dashboards, choose Administration > Agents > Agent Properties.

In the Agent Properties dashboard, in the **Adapter** pane, click **SPI**. In the **Types** pane that appears, click **Sun\_TCP**.

or

 On the navigation panel, under Dashboards, choose Administration > Agents > Agent Status.

In the Agent Status dashboard, select the instance of the Sun\_TCP agent whose properties you want to modify and click **Edit Properties**.

A list of agent properties appears in the **Sun\_TCP** pane.

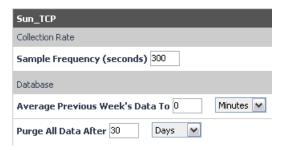

The position of the **Sun\_TCP** pane depends on the dashboard you used to access agent properties. If you used the Agent Properties dashboard, the **Sun\_TCP** pane appears to the right of the **Types** pane in the display area. If you used the Agent Status dashboard, the **Sun\_TCP** pane appears across the display area.

#### **Collection Rate**

The collection rate, or sample frequency, is the number of seconds between the end of one collection period and the start of the next.

#### To set the sample frequency:

- 1 In the **Sample Frequency** box, enter the sample frequency in seconds. The collection rate, or sample frequency, is the number of seconds between the end of one collection period and the start of the next. For example, enter **300** to set the interval between collections to five minutes.
- 2 Click Save.

# About the Operating System Agents

This chapter describes the agents that are available for the AIX, HP-UX, Linux, and Sun operating systems. It also describes the supported platforms and properties for the agents. Cross-references are made to the relevant sections in the appendices for quick retrieval of rules, views, and data information.

| Overview         | 108 |
|------------------|-----|
| AIX Agents       | 109 |
| HP-UX Agents     |     |
| Linux Agents     | 112 |
| Sun Agents       | 113 |
| Agent Properties |     |

vFoglight supports the following system agents:

| Platform                              | Agent                                        |
|---------------------------------------|----------------------------------------------|
| AIX <sup>®</sup>                      | AIX_Console     AIX_MPStat     AIX_System    |
| HP-UX®                                | HPUX_Console     HPUX_MPStat     HPUX_System |
| Linux®                                | Linux_MPStat     Linux_System                |
| Sun <sup>™</sup> Solaris <sup>®</sup> | • Sun_Console • Sun_MPStat • Sun_System      |

The Console agent for each of the operating systems monitors specific logs to collect system error messages. The agent traps these messages and then writes them to specific tables.

The MPStat agent for each of the operating systems collects information about every CPU in the system, gathering the same data as the UNIX MPSTAT command. The agent also archives the data and displays it in graphical format for easier analysis. This functionality is the same for each of the operating systems.

Note The deployment of the MPStat agent is mandatory. The MPStat agent generates the topology for the vFoglight Host object on Unix systems. Failing to deploy the MPStat agent on Unix platforms results in vFoglight being unable to populate the views that need the data whose topology is defined by the MPStat agent.

The System agent monitors the system at an overview level. This agent collects CPU, memory, swap, and network data. vFoglight uses the data collected by the System agent in most of its system analysis. This makes the collected data useful in a variety of system performance investigations. Use the collected data as your first step in surveying your system. This functionality is the same for each of the operating systems.

### **Agent Properties**

- When an agent connects to the vFoglight Management Server, it is provided with sets of properties that it uses to configure its correct running state. For more information about working with agent
- properties, see the *vFoglight Administration and Configuration Guide*.

The Process agent is shipped with default properties that can be modified to suit your system requirements.

To modify agent properties:

1 Ensure that the navigation panel on the left is open.

To open the navigation panel, click the right-facing arrow on the left .

- 2 Open the dashboard that lets you navigate to the agent properties by completing one of the following steps:
  - On the navigation panel, under Dashboards, choose Administration > Agents > Agent Properties.

In the Agent Properties dashboard, in the **Adapter** pane, click **SPI**. In the **Types** pane that appears, click the operating system agent whose properties you want to edit.

or

 On the navigation panel, under Dashboards, choose Administration > Agents > Agent Status.

In the Agent Status dashboard, select the instance of the operating system agent whose properties you want to modify and click **Edit Properties**.

A list of agent properties appears in the display area.

The position of the pane listing the agent properties depends on the dashboard you used to access agent properties. If you used the Agent Properties dashboard, the property pane appears to the right of the **Types** pane in the display area. If you used the Agent Status dashboard, the property pane appears across the display area.

## **AIX Agents**

- There are three AIX agents that are available with the Cartridge for Operating Systems:
  - AIX Console
  - AIX\_MPStat
  - AIX System

For more information see "Agent Properties" on page 115.

#### Overview

The AIX\_Console agent monitors the *var/adm/sulog* and *dev/error* logs to collect system error messages by using the AIX utility *errpt* and by reading the log file directly. The agent traps these messages and writes them to the ErrorLog and SULog tables. For more information about these tables, see the Cartridge for Operating Systems *Reference Guide*.

For information on the AIX\_MPStat agent, refer to "Overview" on page 108.

For information on the AIX\_System agent, refer to "Overview" on page 108.

### **Supported Platforms**

The following platforms are supported for the AIX agents:

| Agent       | Supported Platforms                 |
|-------------|-------------------------------------|
| AIX_Console | • AIX 5.2<br>• AIX 5.3<br>• AIX 6.1 |
| AIX_MPStat  | • AIX 5.2<br>• AIX 5.3<br>• AIX 6.1 |
| AIX_System  | • AIX 5.2<br>• AIX 5.3<br>• AIX 6.1 |

### **Views**

For details on AIX\_MPStat and AIX\_System views, see the Cartridge for Operating Systems *Reference Guide*.

#### **Rules**

For details on AIX\_Console and AIX\_System rules, see the Cartridge for Operating Systems *Reference Guide*.

#### Data

For details on AIX\_Console, AIX\_MPStat, and AIX\_System data, see the Cartridge for Operating Systems *Reference Guide*.

# **HP-UX Agents**

- There are three HP-UX agents that are available with the Cartridge for Operating Systems:
  - · HPUX Console
  - HPUX MPStat
  - HPUX\_System

For more information see "Agent Properties" on page 115.

### Overview

The HPUX\_Console agent monitors the /var/adm/syslog/syslog.log (or another log of your choice) and traps the types of messages you indicate, writing them to the ErrorVerbose table.

For information on the HPUX\_MPStat agent, refer to "Overview" on page 108.

For information on the HPUX\_System agent, refer to "Overview" on page 108.

### **Supported Platforms**

The following platforms are supported for the HP-UX agents:

| Agent        | Supported Platforms |
|--------------|---------------------|
| HPUX_Console | HP-UXB.11           |

| Agent       | Supported Platforms |
|-------------|---------------------|
| HPUX_MPStat | HP-UXB.11           |
| HPUX_System | HP-UXB.11           |

#### **Views**

For details on HPUX\_MPStat and HPUX\_System views, see the Cartridge for Operating Systems *Reference Guide*.

#### **Rules**

For details on HPUX\_Console and HPUX\_System rules, see the Cartridge for Operating Systems *Reference Guide*.

#### Data

For details on HPUX\_Console, HPUX\_MPStat, and HPUX\_System data, see the Cartridge for Operating Systems *Reference Guide*.

# **Linux Agents**

- There are two Linux agents that are available with the Cartridge for Operating Systems:
  - · Linux MPStat
  - Linux\_System

Both agents are described in this section.

### Overview

For information on the Linux\_MPStat agent, refer to "Overview" on page 108.

For information on the Linux\_System agent, refer to "Overview" on page 108.

### **Supported Platforms**

The following platforms are supported for the Linux agents:

| Agent        | Supported Platforms        |
|--------------|----------------------------|
| Linux_MPStat | • Linux 2.4<br>• Linux 2.6 |
| Linux_System | • Linux 2.4<br>• Linux 2.6 |

#### **Views**

For details on Linux\_MPStat and Linux\_System views, see the Cartridge for Operating Systems *Reference Guide*.

#### **Rules**

For details on Linux\_System rules, see the Cartridge for Operating Systems *Reference Guide*.

#### Data

For details on Linux\_MPStat and Linux\_System data, see the Cartridge for Operating Systems *Reference Guide*.

# **Sun Agents**

- There are three Sun agents that are available with the Cartridge for Operating Systems:
  - Sun\_Console
  - Sun\_MPStat
  - Sun\_System

For more information see "Agent Properties" on page 115.

#### Overview

The Sun\_Console agent monitors the /var/adm/messages log and writes the messages you want trapped to the ErrorVerbose table.

For information on the Sun\_MPStat agent, refer to "Overview" on page 108.

For information on the Sun\_System agent, refer to "Overview" on page 108.

### **Supported Platforms**

The following platforms are supported for the Sun agents:

| Agent       | Supported Platforms                                                                                                    |
|-------------|----------------------------------------------------------------------------------------------------|
| Sun_Console | <ul> <li>SUNOS 5.8 on SPARC</li> <li>SUNOS 5.9 on SPARC</li> <li>SUNOS 5.10 on SPARC</li> <li>SUNOS 5.10 on x86</li> </ul> |
| Sun_MPStat  | • SUNOS 5.8 on SPARC • SUNOS 5.9 on SPARC • SUNOS 5.10 on SPARC • SUNOS 5.10 on x86                                        |
| Sun_System  | • SUNOS 5.8 on SPARC • SUNOS 5.9 on SPARC • SUNOS 5.10 on SPARC • SUNOS 5.10 on x86                                        |

### **Views**

For details on Sun\_MPStat and Sun\_System views, see the Cartridge for Operating Systems *Reference Guide*.

#### **Rules**

For details on Sun\_Console, Sun\_MPStat, and Sun\_System rules, see the Cartridge for Operating Systems *Reference Guide*.

#### Data

For details on Sun\_Console, Sun\_MPStat, and Sun\_System data, see the Cartridge for Operating Systems *Reference Guide*.

# **Agent Properties**

#### Collection Rate

The collection rate, or sample frequency, is the number of seconds between the end of one collection period and the start of the next. Use this procedure for all system agents except the HPUX\_Console and Sun\_Console system agents. For more information see, the procedure below.

To modify the sample frequency:

- 1 In the **Sample Frequency (seconds)** box, enter the sample frequency in seconds. For example, enter **300** to indicate five minutes between collections.
- 2 Click Save.

#### Collection Rate for HPUX\_Console and Sun\_Console

The collection rate, or sample frequency, is the number of seconds between the end of one collection period and the start of the next.

To set the sample frequency:

- 1 For details on the **Sample Frequency** (seconds) box, see "Collection Rate" on page 115.
- 2 From the **Consecutive Messages to Log** box, enter the number of consecutive messages you want logged by the agent.
- 3 Click Save.

#### SU Log for AIX\_Console

The AIX\_Console agent monitors the /var/adm/sulog and writes messages to the SuLog table. For more information about this table, see the Cartridge for Operating Systems Reference Guide.

#### To modify the SULog parameters:

- 1 In the **Sulog path and name** box, enter the path and name of the SULog. The agent reads the log file directly.
- 2 Indicate what kind of attempts you want the agent to monitor (succeeded and/or failed) by selecting the appropriate options. The attempts will be written to the SULog table.
- 3 From the **Statistical Period** list, select the period for monitoring the log.
- 4 Click Save.

#### ErrorLog for AIX\_Console

The AIX\_Console agent monitors the /dev/error log and writes messages to the ErrorLog table. For more information about this table, see the Cartridge for Operating Systems Reference Guide.

#### To modify the ErrorLog parameters:

- 1 In the **AIX errpt Command Path** box, enter the path of the errpt command. The agent uses this utility to monitor the log file.
- 2 Select the options that will provide you with the types of errors you want the agent to monitor and write to the ErrorLog table.
- 3 Click Save.

#### Log File for HPUX\_Console and Sun\_Console

The HPUX\_Console agent monitors the /var/adm/syslog/syslog.log and writes the messages you want trapped to the ErrorVerbose table. The Sun\_Console agent monitors the /var/adm/messages.log and writes the messages you want trapped to the ErrorVerbose table. You can modify the log that is monitored to suit your system requirements.

#### To set the log file parameter:

- 1 In the **Name of Log to Monitor** box, enter the name of the log file you want to monitor. The default log file is /var/adm/messages.
- 2 Click Save.

#### Filter File for HPUX\_Console and Sun\_Console

The HPUX\_Console agent monitors the /var/adm/syslog/syslog.log (or another log of your choice) trapping messages indicated to the ErrorVerbose table. The Sun\_Console agent monitors the /var/adm/messages.log and writes the messages you want trapped to the ErrorVerbose table.

The Filter File parameter allows you to specify what the agent should trap:

- Error strings that you want to monitor
- Error severity level of the message
- Message text.

HPUX\_Console\_FF is the default filter that is included with the HPUX\_Console agent. Sun\_Console\_FF is the default filter that is included with the Sun\_Console agent. You can modify this filter as well as create others to suit your needs.

To set the filter file to use:

- 1 From the **Message Trap List**, select the list you want to use. The default is HPUX\_Console\_FF/Sun\_Console\_FF.
  - **a** If you want to clone the list, click **Clone**. When prompted, enter a name for the cloned list. For more information on cloning, see the *vFoglight Administration and Configuration Guide*.
  - **b** If you want to add to or modify the default list, click **Edit**.

The list appears in the right pane.

Continue with the following procedures:

- To add to the Filter File list:
- To modify the Filter File list
- 2 Click Save.

To add to the Filter File list:

- 1 Click Add new row.
- 2 In the **Match String** box, enter a literal string or regular expression for which the agent should search.

Note Literal strings are case-sensitive for UNIX.

- **3** From the **Error Severity** list, select the status you want to attach to the message. The status will be color-coded in the console.
  - **Note** The agent sorts a message trap list by severity in the following order: Fatal, Critical, Warning. Within each severity level, the agent sorts log messages according to the length of the match string (the longest match string has priority).
- 4 In the **User Message** box, enter the message that the agent should send when it encounters the message you specified with the match string.
- 5 Click Save.

#### To modify the Filter File list

- Double-click the item that you want to modify.
   The line appears highlighted.
- 2 Modify the parameters that you want to change.
- 3 Click Save.

# **About the TerminalServer Agent**

This chapter provides an overview of the TerminalServer agent. It also describes the supported platforms and properties for the agent.

There are views, rules, and data associated with the TerminalServer agent. Refer to the *Cartridge for Operating Systems Reference Guide* for information on these items.

This chapter contains the following sections:

| Overview            | 120 |
|---------------------|-----|
| Supported Platforms | 120 |
| Agent Properties    | 120 |

### **Overview**

The TerminalServer agent monitors the availability of underlying TerminalServer services and can be used in Citrix environments.

# **Supported Platforms**

The following platforms are supported for the TerminalServer agent:

| Platform | Version                                                                        |                                                                                                    |
|----------|--------------------------------------------------------------------------------|----------------------------------------------------------------------------------------------------|
| Windows® | <ul> <li>Windows 2000<sup>®</sup></li> <li>Windows 2003<sup>®</sup></li> </ul> |                                                                                                    |
|          | Note                                                                           | The TerminalServer agent does not run on Windows XP 64-bit vFoglight Clients even though this agent is a part of the Windows 2003 OS Cartridge package. |

## **Agent Properties**

When an agent connects to the vFoglight Management Server, it is provided with sets of properties that it uses to configure its correct running state. For more information about working with agent properties, see the *vFoglight Administration and Configuration Guide*.

The Terminal Server agent monitors the availability of underlying Terminal Server services and can be used in Citrix environments. Agent properties described in this section include:

- Collection Rate
- Top Sessions

*To modify agent properties:* 

- 1 Ensure that the navigation panel on the left is open.
- **2** Open the dashboard that lets you navigate to the agent properties by completing one of the following steps:

• On the navigation panel, under **Dashboards**, choose **Administration** > **Agents** > **Agent Properties**.

In the Agent Properties dashboard, in the **Adapter** pane, click **SPI**. In the **Types** pane that appears, click **TerminalServer**.

or

 On the navigation panel, under Dashboards, choose Administration > Agents > Agent Status.

In the Agent Status dashboard, select the instance of the TerminalServer agent whose properties you want to modify and click **Edit Properties**.

A list of agent properties appears in the **TerminalServer** pane.

| TerminalServer                              |
|---------------------------------------------|
| Collection Rate                             |
| Sample Frequency (seconds) 300              |
| Database                                    |
| Average Previous Week's Data To 0 Minutes 🗸 |
| Purge All Data After 30 Days                |
| Top Sessions                                |
| Top Sessions to Log 5                       |

The position of the **TerminalServer** pane depends on the dashboard you used to access agent properties. If you used the Agent Properties dashboard, the **TerminalServer** pane appears to the right of the **Types** pane in the display area. If you used the Agent Status dashboard, the **TerminalServer** pane appears across the display area.

#### **Collection Rate**

The collection rate, or sample frequency, is the number of seconds between the end of one collection period and the start of the next.

To set the sample frequency:

- 1 In the **Sample Frequency** box, enter the sample frequency in seconds. The collection rate, or sample frequency, is the number of seconds between the end of one collection period and the start of the next. For example, enter **300** to set the interval between collections to five minutes.
- 2 Click Save.

### **Top Sessions**

The TerminalServer agent will collect information on any number of sessions, but you may wish to set a certain number of top sessions it will log.

Use the **Top Sessions** area in the **TerminalServer** pane to set the top sessions to log.

To set the Top Sessions to log:

- 1 In the **Top Sessions** box, enter the number of top sessions to log.
- 2 Click **Save** to save the entry and close the pane.

# **About the User Agent**

This chapter provides an overview of the User agent. It also describes the supported platforms and properties for the agent.

There are views, rules, and data associated with the User agent. Refer to the *Cartridge for Operating Systems Reference Guide* for information on these items.

This chapter contains the following sections:

| Overview            | 124 |
|---------------------|-----|
| Supported Platforms | 124 |
| Agent Properties    | 124 |

## **Overview**

Each user who logs into a system typically executes multiple applications and processes. The User agent monitors CPU utilization, memory consumption, and number of processes.

# **Supported Platforms**

The following platforms are supported for the User agent:

| Platform                               | Version                                                                             |
|----------------------------------------|-------------------------------------------------------------------------------------|
| AIX <sup>®</sup>                       | • AIX 5.2<br>• AIX 5.3<br>• AIX 6.1                                                 |
| HP-UX®                                 | • HP-UXB.11                                                                         |
| Linux®                                 | • Linux 2.4<br>• Linux 2.6                                                          |
| Sun <sup>TM</sup> Solaris <sup>®</sup> | • SUNOS 5.8 on SPARC • SUNOS 5.9 on SPARC • SUNOS 5.10 on SPARC • SUNOS 5.10 on x86 |

# **Agent Properties**

- When an agent connects to the vFoglight Management Server, it is provided with sets of properties that it uses to configure its correct running state. For more information about working with agent properties, see the *vFoglight Administration and Configuration Guide*.
  - Each user who logs into a system typically executes multiple applications and processes. The User agent monitors CPU utilization, memory consumption, and number of processes. Agent properties described in this section include:
    - Collection Rate

Collection Policy

To modify agent properties:

- 1 Ensure that the navigation panel on the left is open.
  - To open the navigation panel, click the right-facing arrow on the left .
- 2 Open the dashboard that lets you navigate to the agent properties by completing one of the following steps:
  - On the navigation panel, under Dashboards, choose Administration > Agents > Agent Properties.

In the Agent Properties dashboard, in the **Adapter** pane, click **SPI**. In the **Types** pane that appears, click **User**.

or

 On the navigation panel, under Dashboards, choose Administration > Agents > Agent Status.

In the Agent Status dashboard, select the instance of the User agent whose properties you want to modify and click **Edit Properties**.

A list of agent properties appears in the **User** pane.

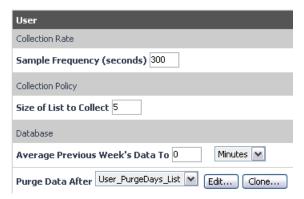

The position of the **User** pane depends on the dashboard you used to access agent properties. If you used the Agent Properties dashboard, the **User** pane appears to the right of the **Types** pane in the display area. If you used the Agent Status dashboard, the **User** pane appears across the display area.

#### **Collection Rate**

The collection rate, or sample frequency, is the number of seconds between the end of one collection period and the start of the next. You can set the sample frequency as well as the number of seconds for recycling messages and the number of consecutive messages to trap.

To set the sample frequency and other log settings:

- 1 In the **Sample Frequency** (seconds) box, enter the sample frequency in seconds. For example, enter **300** to set the interval between collections to five minutes.
- 2 Click Save.

### **Collection Policy**

To specify the type and number of disks that the User agent will monitor, you can set parameters that allow you to specify the collection mode and collection length.

*To set the collection policy:* 

- 1 In the **Size of List to Collect** box, specify the number of processes for which you want performance data collected.
- 2 Click Save.

# **About the WebMonitor Agent**

This chapter provides an overview of the WebMonitor agent. It also describes the supported platforms and properties for the agent.

There are views, rules, and data associated with the WebMonitor agent. Refer to the *Cartridge for Operating Systems Reference Guide* for information on these items.

This chapter contains the following sections:

| Overview            | . 128 |
|---------------------|-------|
| Supported Platforms | . 128 |
| Agent Properties    | . 129 |

# **Overview**

The WebMonitor agent monitors Web server availability and response time. You can use this agent to monitor the availability and performance of your Web servers against service level agreements.

# **Supported Platforms**

The following platforms are supported for the WebMonitor agent:

| Platform                               | Version                                                                                                    |
|----------------------------------------|----------------------------------------------------------------------------------------------------|
| AIX <sup>®</sup>                       | • AIX 5.2<br>• AIX 5.3<br>• AIX 6.1                                                                                                    |
| HP-UX®                                 | • HP-UXB.11                                                                                                    |
| Linux®                                 | • Linux 2.4<br>• Linux 2.6                                                                                                    |
| Sun <sup>TM</sup> Solaris <sup>®</sup> | • SUNOS 5.8 on SPARC • SUNOS 5.9 on SPARC • SUNOS 5.10 on SPARC • SUNOS 5.10 on x86                                                                                                    |
| Windows®                               | Windows 2000  Windows 2003  Windows XP  Windows XP  Note Since Windows XP  (64-bit) is closer to Windows 2003 Server internally than it is to Windows XP  package to install for Windows XP  64-bit for vFoglight Client is Windows2003  . |

## **Agent Properties**

When an agent connects to the vFoglight Management Server, it is provided with sets of properties that it uses to configure its correct running state. For more information about working with agent properties, see the *vFoglight Administration and Configuration Guide*.

The WebMonitor agent is shipped with default properties that can be modified to suit your system requirements. Agent properties described in this section include:

- Collection Rate
- URL List

To modify agent properties:

- 1 Ensure that the navigation panel on the left is open.
  - To open the navigation panel, click the right-facing arrow on the left .
- **2** Open the dashboard that lets you navigate to the agent properties by completing one of the following steps:
  - On the navigation panel, under **Dashboards**, choose **Administration > Agents > Agent Properties**.

In the Agent Properties dashboard, in the **Adapter** pane, click **SPI**. In the **Types** pane that appears, click **WebMonitor**.

or

 On the navigation panel, under Dashboards, choose Administration > Agents > Agent Status.

In the Agent Status dashboard, select the instance of the WebMonitor agent whose properties you want to modify and click **Edit Properties**.

A list of agent properties appears in the **WebMonitor** pane.

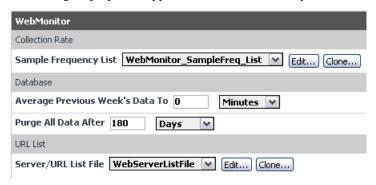

The position of the **WebMonitor** pane depends on the dashboard you used to access agent properties. If you used the Agent Properties dashboard, the **WebMonitor** pane appears to the right of the **Types** pane in the display area. If you used the Agent Status dashboard, the **WebMonitor** pane appears across the display area.

#### **Collection Rate**

*To set the collection rate:* 

- 1 Click **Sample Frequency List** and select the frequency list that you want to use to control the WebMonitor table purge. The default is WebMonitor\_SampleFreq\_list.
- 2 If you want to clone the list, click **Clone**. When prompted, enter a name for the cloned list. For more information on cloning, see the *vFoglight Administration and Configuration Guide*.
- 3 If you want to add to a frequencies list, click Edit.

The list appears in the right pane.

Continue with the following steps:

- a Click Add new row.
- **b** In the **vFoglight Table** box, enter the name of the table from which you want the agent to collect data. For further information on WebMonitor data tables, refer to the Cartridge for Operating Systems *Reference Guide*.
- c In the **Sample Frequency** box, enter the sample frequency in seconds. For example, enter **300** to indicate five minutes between collections.
- d Click Save.
- 4 Click Save.

#### **URL List**

You can create multiple server file lists and indicate which one you want the agent to use.

To select the list:

- 1 From the **Server/URL List File**, select the list that you want to use to control the Web pages that are monitored. The default is WebServerListFile.
- **2** If you want to clone the list, click **Clone**. When prompted, enter a name for the cloned list. For more information on cloning, see the *vFoglight Administration and Configuration Guide*.
- 3 If you want to add to a list file, click **Edit**.

The list appears in the right pane.

Continue with the following steps:

- a Click Add new row.
- **b** In the **Server to Monitor** box, enter the name of the Web server to monitor.
- c In the **Page to Monitor** box, enter the URL (http:// not needed) of the Web page on the server to monitor.
- **d** From the **Page Fetch Policy** drop-down list, select the method you want to use to obtain the Web page.
  - **GET** fetches the entire page, while **HEAD** fetches only the page status (for example, timestamp and size), which the Web browser uses to compare against a cached copy of the page.
- e Select one of the **Monitor Page** options to start or stop the monitoring of the web server and its Web page (specified in step c) by the WebMonitor agent.
- f In the **Timeout** (**msec**) box, enter the time out parameter in milliseconds. If the server times out, a string Timeout will be shown in the Message field of the PageStats table. For further information, refer to the Cartridge for Operating Systems *Reference Guide*.
- **g** If you want the agent to use a secure socket layer, select the **True** option.
- h If you want the agent to use a different port for monitoring, select the **True** option.
  - The HTTP default is port 80; the HTTPS default is port 443.
- i If you selected **Use different Port** as **True** in the above step, enter the port number in the **Enter Port Number** box.
- i Click Save.
- 4 Click Save.

# **About the Windows\_System Agent**

This chapter provides an overview of the Windows\_System agent. It also describes the supported platforms and properties for the agent.

There are views, rules, and data associated with the Windows\_System agent. Refer to the *Cartridge* for *Operating Systems Reference Guide* for information on these items.

This chapter contains the following sections:

| Overview            | . 134 |
|---------------------|-------|
| Supported Platforms | . 135 |
| Agent Properties    | . 135 |

### **Overview**

The Windows\_System agent monitors Windows systems at an overview level. The agent collects data from the Microsoft Windows performance counters (also known as the performance registry) and monitors:

- CPU utilization, memory, paging file (swap space), and network performance.
- Physical disk devices on a system.
- Processes running or waiting to run on a monitored host.
- One or more network interface cards for network traffic data (such as the number of packets, throughput, errors, utilization, and collisions).

vFoglight uses the data that the Windows\_System agent collects in most of its system analysis. This system agent will be useful during many of your system performance investigations.

The Windows\_System agent produces views similar to those produced by the DiskIO, FileSystem, and Process agents. Reading the profiles of these agents can help you better understand the views that are produced by the Windows\_System agent.

Note Windows\_System needs the performance counters enabled to track system performance. You must manually turn on the performance counters on the Windows OS to enable the vFoglight Client (SPID agents) to work. Otherwise, if the performance counter is turned off, you may see an error message such as the following:

```
FATAL [Windows_System_winxp Socket Listener]
com.quest.spi.jfogbank.AgentWrapper - Agent log:
RegistryObject::RegistryObject: Unknown object: Cache
```

# **Supported Platforms**

The following platforms are supported for the Windows\_System agent:

| Platform             | Version                                                                                                    |                                                                                                    |  |
|----------------------|----------------------------------------------------------------------------------------------------|----------------------------------------------------------------------------------------------------|--|
| Windows <sup>®</sup> | <ul> <li>Windows 2000<sup>®</sup></li> <li>Windows 2003<sup>®</sup></li> <li>Windows XP<sup>®</sup></li> </ul> |                                                                                                    |  |
|                      | Note Since<br>interna<br>packag<br>Windo                                                                       | Windows XP® (64-bit) is closer to Windows 2003 Server® ally than it is to Windows XP®, the correct OS Cartridge ge to install for Windows XP® 64-bit for vFoglight Client is ws2003®. |  |

# **Agent Properties**

When an agent connects to the vFoglight Management Server, it is provided with sets of properties that it uses to configure its correct running state. For more information about working with agent properties, see the *vFoglight Administration and Configuration Guide*.

The Windows\_System agent is shipped with default properties that can be modified to suit your system requirements. Agent properties described in this section include:

- Collection Rate
- Collection Policy
- Event Log
- Services
- Exclude Drives

To modify agent properties:

- 1 Ensure that the navigation panel on the left is open.
- 2 Open the dashboard that lets you navigate to the agent properties by completing one of the following steps:

 On the navigation panel, under Dashboards, choose Administration > Agents > Agent Properties.

In the Agent Properties dashboard, in the **Adapter** pane, click **SPI**. In the **Types** pane that appears, click **Windows\_System**.

or

 On the navigation panel, under Dashboards, choose Administration > Agents > Agent Status.

In the Agent Status dashboard, select the instance of the Windows\_System agent whose properties you want to modify and click **Edit Properties**.

A list of agent properties appears in the **Windows\_System** pane.

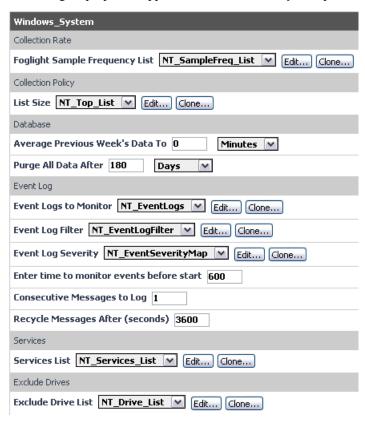

The position of the **Windows\_System** pane depends on the dashboard you used to access agent properties. If you used the Agent Properties dashboard, the **Windows\_System** pane appears to

the right of the **Types** pane in the display area. If you used the Agent Status dashboard, the **Windows\_System** pane appears across the display area.

#### **Collection Rate**

The collection rate (or sample frequency) is the number of seconds between the end of one collection period and the start of the next.

SampleFreq is the default frequency list included with the Windows\_System agent. This list contains sample frequencies for every data table that the agent produces. You can modify this list as well as create other lists (clone) to suit your needs. For example, vFoglight samples the data for the TopMEM table every five minutes. However, if a system is logging memory alert messages, you could change the sample frequency to 1 minute to better determine the memory load.

**Note** The default sample frequency list contains all of the tables for the agent. Do not add new rows or delete a selected row. Sample frequencies are tied to the agent executable and should not be modified.

#### To set the collection rate:

- 1 Click **vFoglight Sample Frequency List** and select the frequency list that you want to use to control the Windows System table purge. The default is NT\_SampleFreq\_List.
- **2** If you want to clone the list, click **Clone**. When prompted, enter a name for the cloned list. For more information on cloning, see the vFoglight *Administration and Configuration Guide*.
- 3 If you want to modify a sample frequency list, click **Edit**.

The list appears in the right pane.

Continue with the following steps:

- **a** Double-click the entry that you want to modify.
  - The line appears highlighted.
- **b** In the **vFoglight Table** box, enter the name of the Windows\_System agent table that you want to purge.
- **c** In the **Sample Frequency** box, enter the number of seconds between the end of one collection period and the start of the next.
- 4 Click Save.

## **Collection Policy**

The processes that have the highest CPU, memory, and I/O are displayed in various Windows\_System agent views. You can define the number of processes that are displayed in the view by modifying the default parameters.

To define the list to use:

1 From the **List Size** list, select the list that you want to use. The default is NT\_Top\_List.

**Caution** It is important that you do not delete any entries from the NT\_Top\_List.

- 2 If you want to clone the list, click **Clone**. When prompted, enter a name for the cloned list. For more information on cloning, see the *vFoglight Administration and Configuration Guide*.
- 3 If you want to modify an agent top list, click **Edit**.

The list appears in the right pane.

Continue with the following steps:

- a In the List Size box, enter the number of processes that you want to display in the view.
- **b** Modify the name of the **vFoglight Table** if required.
- 4 Click Save.

## **Event Log**

The Event Log property allows you to:

- monitor the system, application, and security event logs with a event log list. Messages are
  trapped and stored in an event log that you can review periodically. The event log for the
  Windows\_System agent is equivalent to the default FilterTrapFile that all other agents use. For
  more information, see "Match List" on page 78.
- map the severity levels that are defined in vFoglight to the severity levels (or **Type**) that are defined in the Windows event log.

To define event log parameters:

- 1 From the **Event Logs to Monitor** list, select the list that you want to use. The default is NT\_EventLogs.
- **2** If you want to clone the list, click **Clone**. When prompted, enter a name for the cloned list. For more information on cloning, see the *vFoglight Administration and Configuration Guide*.
- 3 If you want to add to the default list, click Edit.

The list appears in the right pane.

Continue with the following steps:

- a Click Add new row.
- **b** In the **Event Log Name** box, enter the name of the event log.
- **c** Choose whether you want to monitor the event log by selecting either the **True** or **False** option.
- d Click Save.
- **4** From the **Event Logs Filter** list, select the list you want to use. The default is NT\_EventLogFilter.
- 5 If you want to clone the list, click **Clone**. For more information, refer to step #2.
- 6 If you want to add to a event logs filter list, click **Edit**.

The list appears in the right pane.

Continue with the following steps:

- a Click Add new row.
- **b** From the **Include/Exclude** list, select whether you want to include or exclude event log messages.
- c From the **Type** list, select the error severity that will be assigned when the string is captured.
- ${f d}$  In the  ${f User}$  box, enter the name of the user for whom you want to filter the event log.
- **e** In the **Source** box, enter the name of the application for which you want to filter.
- **Note** If you select **Information** for the user severity be aware that this severity is not displayed in the Operations Console.
- f In the **Category** box, enter the category type. This property maps to **Event Log Name** in the Windows event log.
- **g** In the **EventID** box, enter the number that identifies the particular event type.
- h In the **Event Description** box, enter a short description of the event.
- i Click Save.
- 7 From the **Event Log Severity** list, select the list you want to use. The default is NT\_EventSeverityMap.
- 8 If you want to clone the list, click **Clone**. For more information, refer to step #2.
- 9 If you want to add to an event log severity list, click **Edit**.

The list appears in the right pane.

Continue with the following steps:

- **a** From the **Event Log Severity** list, select the Windows severity level that you want to map to a vFoglight event log severity.
- **b** From the **vFoglight Severity** list, select the vFoglight severity level that you want to map to the Windows severity level you chose in step #2.
- c Click Save.
- **10** In the **Enter time to monitor events before start** box, enter the time (in seconds) to monitor previous events in the event log after agent startup.
- 11 In the **Consecutive Messages to Log** box, enter the number of messages that should be logged. You can configure multiple alerts for the same message encountered n times based on the value that you enter in this box. For example, if you enter 3 and if the Match List string is encountered three times within the monitored file, the alert will be raised three times. If the string is encountered a fourth time, the alert will not be raised.
  - **Note** The number of consecutive messages posted and the recycle time are recorded and calculated separately for each log file.
- 12 In the Recycle Messages After box, enter the number of seconds after which the messages are cleared from the alarm.
- 13 Click Save.

#### Services

You can monitor network type services and device drivers such as the task scheduler, TCP/IP connection, and spooler. These services are monitored in regards to their current state: stopped, start\_pending, stop\_pending, running, continue\_pending, pause\_pending, and paused.

The Windows\_System agent is shipped with one default services list that contains the services that the agent can monitor. You can modify or add to this list as required.

To define the list to use:

- 1 From the **Services List**, select the list you want to use. The default is NT\_Services\_List.
- **2** If you want to clone the list, click **Clone**. When prompted, enter a name for the cloned list. For more information on cloning, see the *vFoglight Administration and Configuration Guide*.
- 3 If you want to modify a services list, click **Edit**.

The list appears in the right pane.

Continue with the following steps:

- a Click Add new row.
- **b** In the **Service Name** box, enter the name of the service.
- **c** If you want the service monitored, select the **True** option.
- **d** If you want the service restarted, select the **True** option.
- 4 Click Save.

#### **Exclude Drives**

You can choose to exclude the drives that you do not want the Windows\_System agent to monitor on a specific host.

To define the list to use:

- 1 From the **Exclude Drive List**, select the list you want to use.
  - This is the list that is defined by the DriveList property.
- 2 If you want to clone the list, click **Clone**. When prompted, enter a name for the cloned list. For more information on cloning, see the *vFoglight Administration and Configuration Guide*.
- 3 If you want to modify an exclude drive list, click **Edit**.

The list appears in the right pane.

Continue with the following steps:

- a Click Add new row.
- **b** In the **Drive Letter** box, enter the drive that you want to exclude.
- **c** In the **Host Name** box, enter the name of the host. The host name can take the form of a regular expression. For more information, see "Regular Expressions" on page 70.
- 4 Click Save.

vFoglight Cartridge for Operating Systems Cartridge for Operating Systems

142

# Index

| Α                                               | F                                                  |
|-------------------------------------------------|----------------------------------------------------|
| about vFoglight 10                              | FileSystem                                         |
| AIX_Console                                     | agent properties 65                                |
| agent properties 115 supported platforms 110    | supported platforms 64                             |
| AIX_MPStat                                      | Н                                                  |
| supported platforms 110                         | Hosts Monitor                                      |
| AIX_System supported platforms 110              | creating a custom dashboard 42 view source data 37 |
| ApacheSrv                                       | HPUX_Console                                       |
| agent properties 45 ApacheSvr                   | supported platforms 111  HPUX_MPStat               |
| supported platforms 44                          | supported platforms 111                            |
| AppMonitor                                      | HPUX_System                                        |
| agent properties 51, 101 supported platforms 50 | supported platforms 111                            |
| С                                               | L                                                  |
| contacting                                      | Linux_MPStat                                       |
| Vizioncore 14                                   | supported platforms 113                            |
| VIZIONICOTE 14                                  | Linux_System                                       |
| D                                               | supported platforms 113                            |
| D                                               | LogFilter                                          |
| Dashboards                                      | agent properties 75                                |
| Host Monitor 30                                 | supported platforms 74                             |
| overview 30                                     |                                                    |
| DisklO                                          | M                                                  |
| agent properties 58 supported platforms 58      | monitoring dashboards<br>alerts 35                 |
| documentation 11                                | host browser, viewing 35                           |
| cartridge 13                                    | portlets and elements 31                           |
| core 12                                         | time range 34                                      |
| feedback 13                                     | viewing 30                                         |
| suite 11                                        | monitoring hosts                                   |
|                                                 | data collection 30                                 |

SysAgent

agent properties 109

| A.                             | <del>-</del>            |
|--------------------------------|-------------------------|
| N                              | Т                       |
| NetMonitor                     | TerminalServer          |
| agent properties 83            | agent properties 120    |
| supported platforms 82         | supported platforms 120 |
| NIC                            | text conventions 14     |
| agent properties 88            |                         |
| supported platforms 88         | U                       |
| 0                              | User                    |
| 0                              | agent properties 124    |
| operating system dashboards 29 | supported platforms 124 |
| P                              | W                       |
| Process                        | WebMonitor              |
| agent properties 94            | agent properties 129    |
| supported platforms 94         | supported platforms 128 |
|                                | Windows_System          |
| R                              | agent properties 135    |
| regular expressions 70         | supported platforms 135 |
| S                              |                         |
| SNMP                           |                         |
| agent properties 99            |                         |
| supported platforms 98         |                         |
| suite 11                       |                         |
| Sun_Console                    |                         |
| supported platforms 114        |                         |
| Sun_MPStat                     |                         |
| supported platforms 114        |                         |
| Sun_TCP                        |                         |
| agent properties 104           |                         |
| supported platforms 104        |                         |